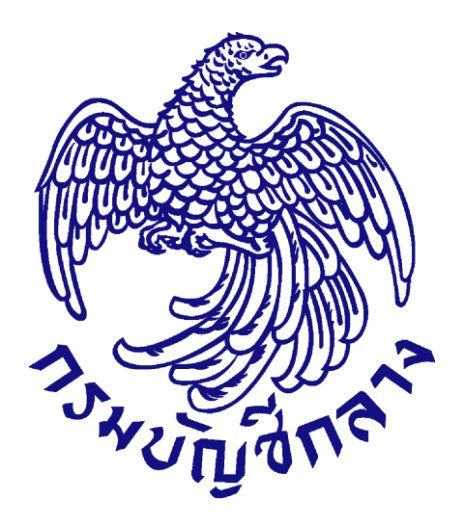

# **คู่มือกำรใช้งำนระบบฉบับย่อ**

**(ขั้นตอนเพิ่มแผนกำรจัดซื้อจัดจ้ำง – ประกำศแผนกำรจัดซื้อจัดจ้ำงขึ้นเว็บไซต์) ส ำหรับหน่วยงำนภำครัฐ**

> **จัดท ำโดย กลุ่มงำนมำตรฐำนกำรจัดซื้อจัดจ้ำงด้วยวิธีกำรทำงอิเล็กทรอนิกส์ กองกำรพัสดุภำครัฐ กรมบัญชีกลำง**

# **สำรบัญ**

## **หน้ำที่**

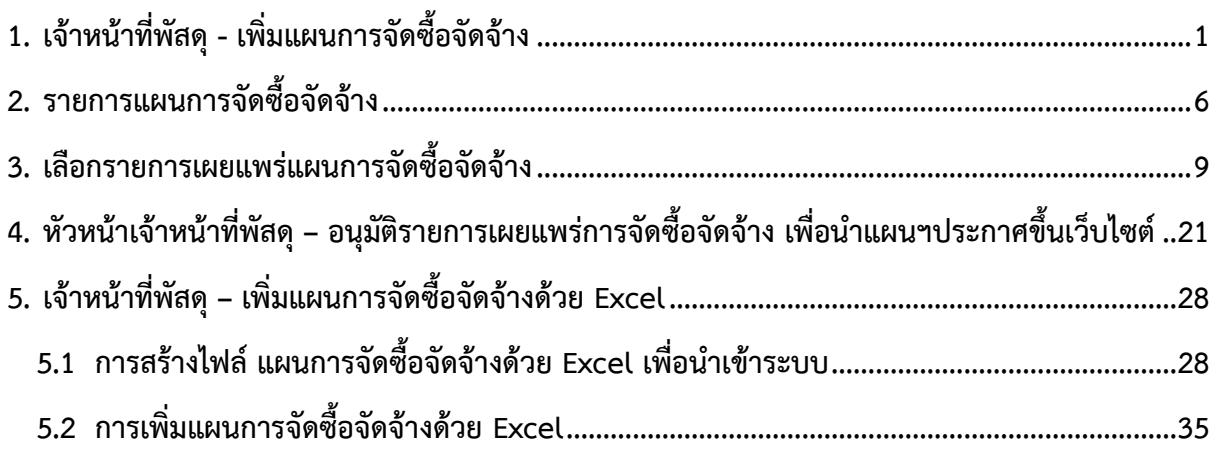

# <span id="page-2-0"></span>**1. เจ้ำหน้ำที่พัสดุ - เพิ่มแผนกำรจัดซื้อจัดจ้ำง**

ผู้ใช้เข้าสู่เว็บไซต์ "http**:/[/www.gprocurement.go.th](http://www.gprocurement.go.th/)**"

- 1.1 บันทึก "รหัสผู้ใช้"
- 1.2 บันทึก "รหัสผ่าน"
- 1.3 กดปุ่ม

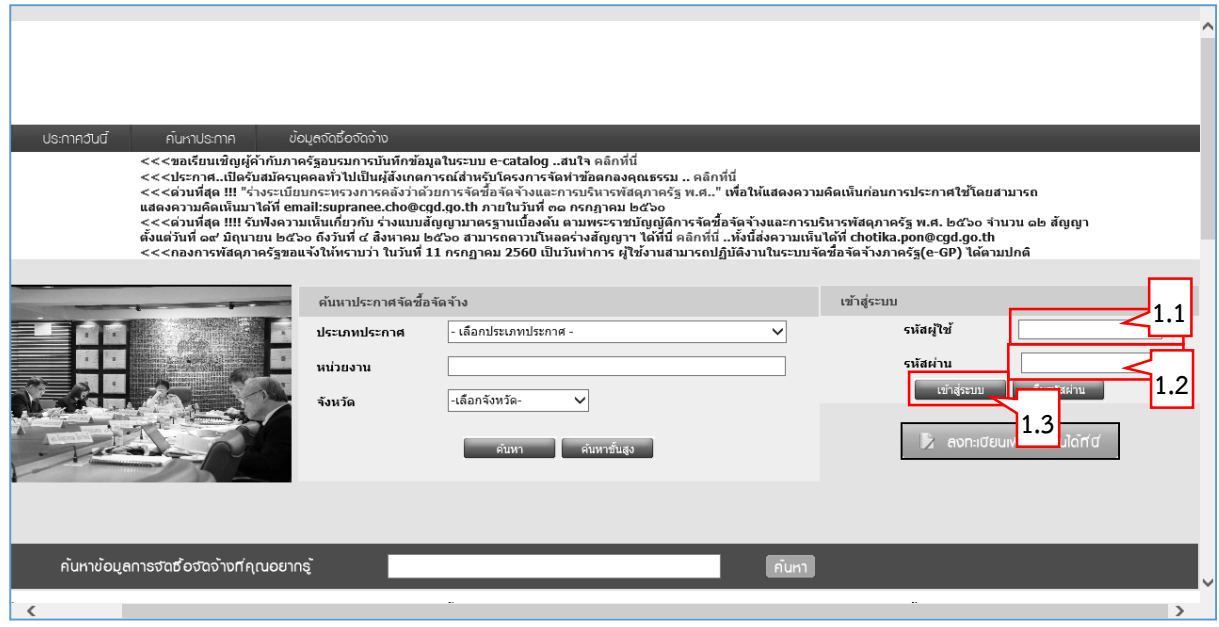

## 1.4 กดปุ่ม

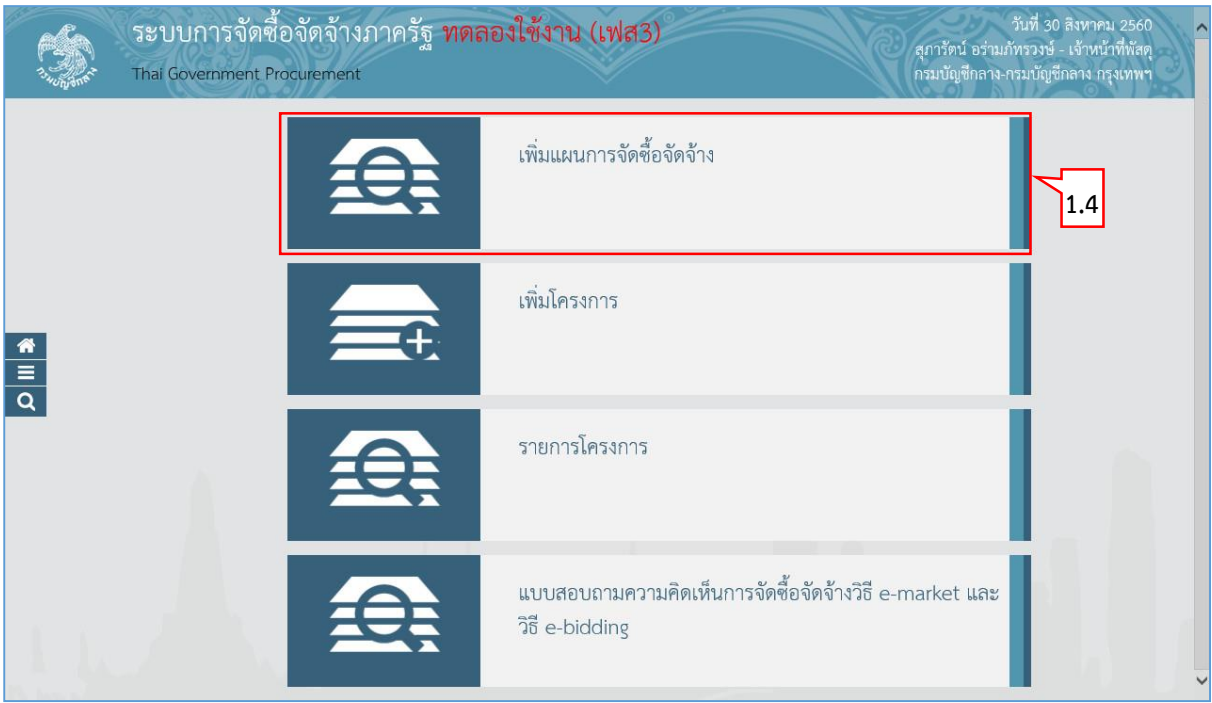

### กรณีเพิ่มแผน : จ้างบริการพนักงานรักษาความปลอดภัย

- 1.5 บันทึกข้อมูลเพิ่มข้อมูลแผนการจัดซื้อจัดจ้าง ได้ดังนี้
	- 1) คลิกเลือก "ปีงบประมาณ"
	- 2) บันทึก "ชื่อโครงการที่จะจัดซื้อจัดจ้าง"
	- 3) บันทึก "แหล่งของเงิน เงินงบประมาณ (บาท)"
	- 4) กดเลือก "ประเภทเงิน พ.ร.บ. งบประมาณ"
	- 5) บันทึก "เดือน/ปีที่คาดว่าจะประกาศจัดซื้อจัดจ้าง (ระบุเป็น ดดปปปป)" หรือกดปุ่ม  $\boxed{\widehat{\textbf{m}}}$
- 1.6 กดปุ่ม

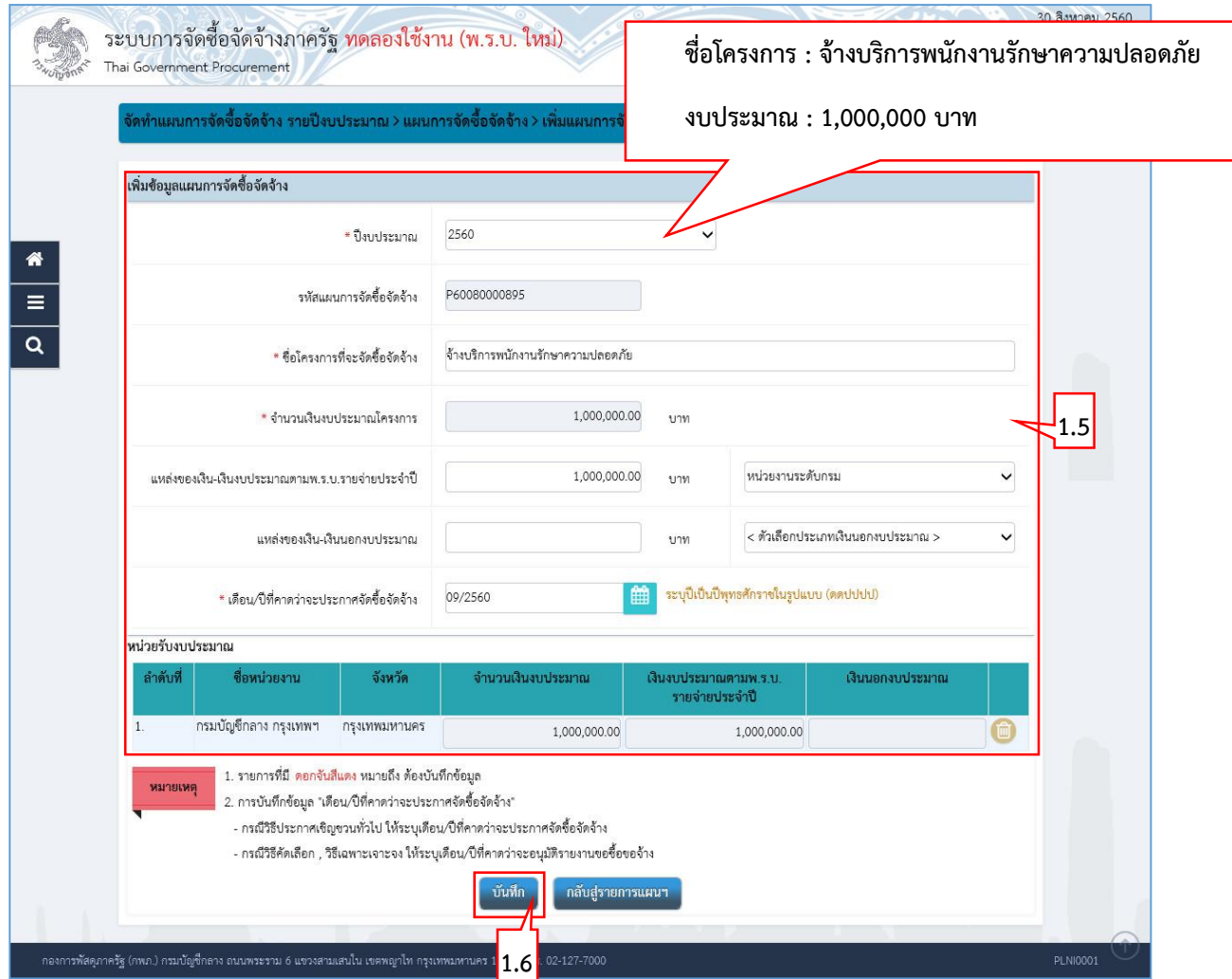

**จัดจ้ำง**

# กรณีเพิ่มแผนที่ 2 : ซื้อเครื่องถ่ายเอกสาร

- 1.7 บันทึกข้อมูลเพิ่มข้อมูลแผนการจัดซื้อจัดจ้าง
- 1.8 กดปุ่ม ระบบแสดงกล่องข้อความ "ต้องการบันทึกข้อมูลใช่หรือไม่"

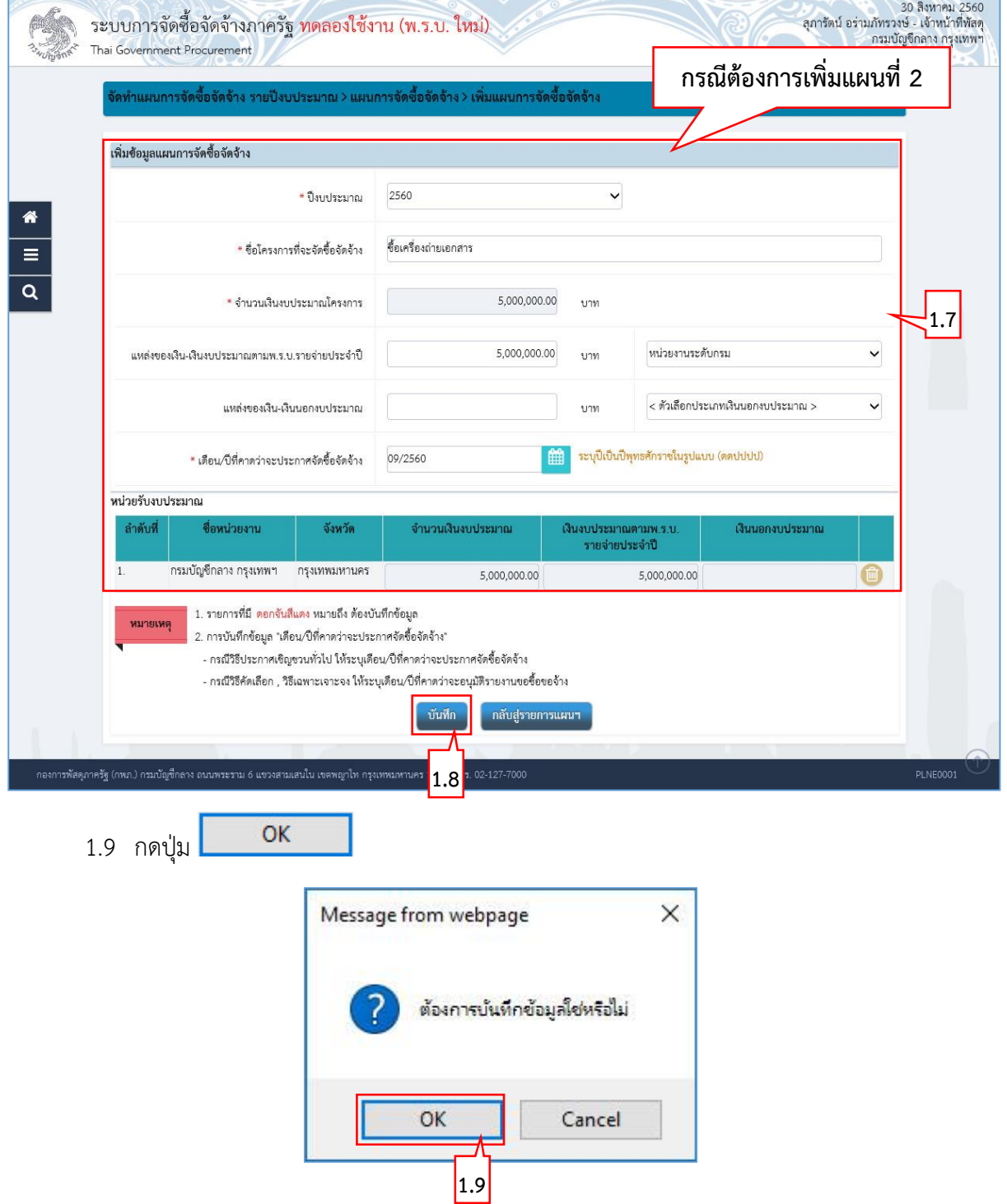

ข้อมูล

### **กรมบัญชีกลำง กองกำรพัสดุภำครัฐ**

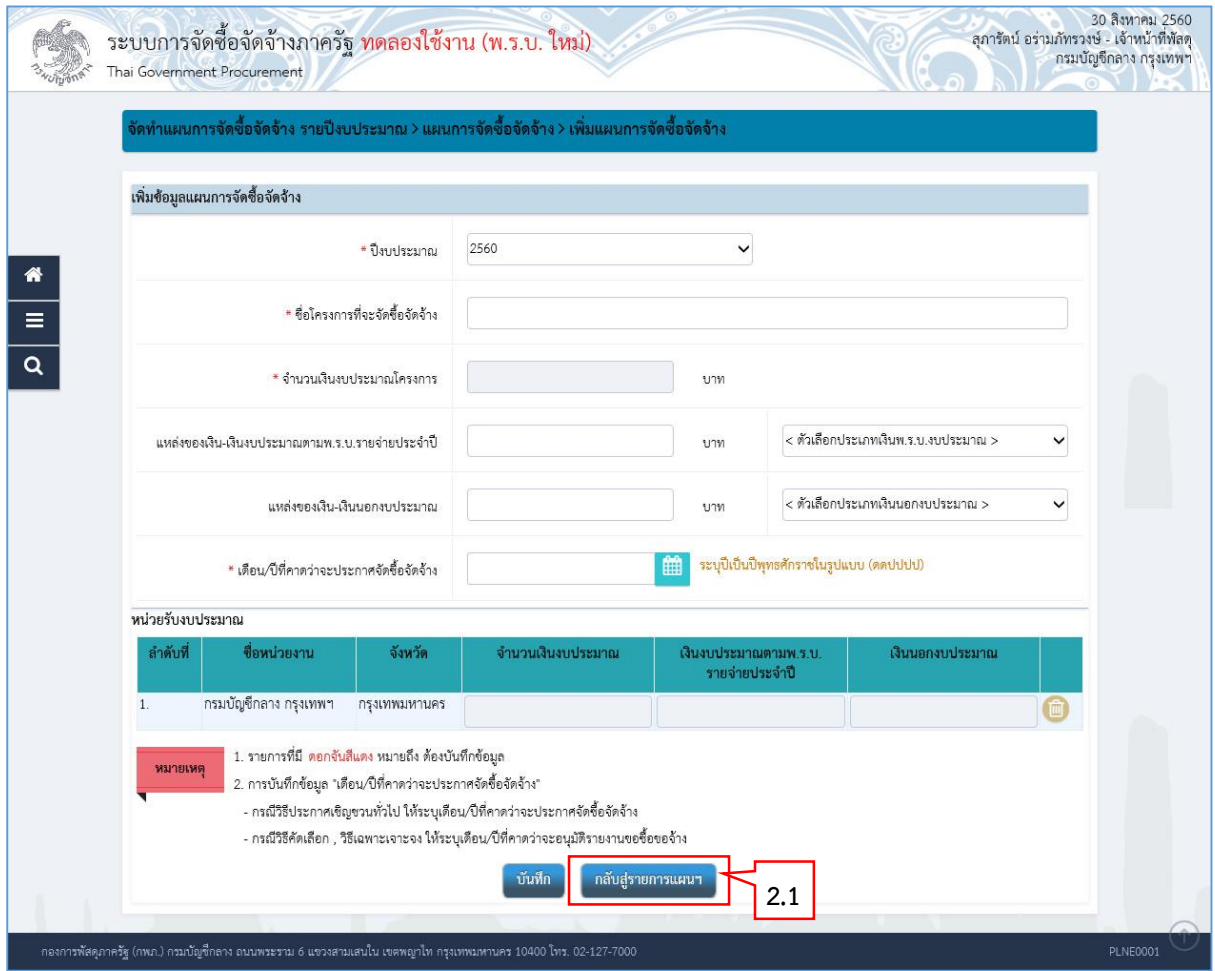

## <span id="page-7-0"></span>**2. รำยกำรแผนกำรจัดซื้อจัดจ้ำง**

หน้าจอ"เพิ่มข้อมูลแผนการจัดซื้อจัดจ้าง" ผู้ใช้สามารถบันทึกข้อมูล ได้ดังนี้

2.1 กดปุ่ม

ระบบแสดงหน้าจอ "รายการแผนการจัดซื้อจัดจ้าง"

- 2.2 บันทึก"รายการแผนการจัดซื้อจัดจ้าง" ผู้ใช้สามารถบันทึกข้อมูลอย่างใดอย่างหนึ่ง ได้ดังนี้
	- 1) บันทึก "ปีงบประมาณ" หรือ
	- 2) บันทึก "รหัสแผนการจัดซื้อจัดจ้าง" หรือ
	- 3) บันทึก "ชื่อโครงการที่จะซื้อจัดจ้าง" หรือ
	- 4) คลิกเลือก "ประเภทการนำเข้า" หรือ
	- 5) คลิกเลือก "สถานะแผนการจัดซื้อจัดจ้าง"
- ค้นหา 2.3 กดปุ่ม

ระบบแสดงข้อมูล "รายการแผนการจัดซื้อจัดจ้าง" ตามเงื่อนไขที่ผู้ใช้บันทึกการค้นหา

- 2.4 กดปุ่ม "รายละเอียด/แก้ไข"
- 2.5 ระบบแสดงหน้าจอ"เพิ่มข้อมูลแผนการจัดซื้อจัดจ้าง รายละเอียด/แก้ไข"

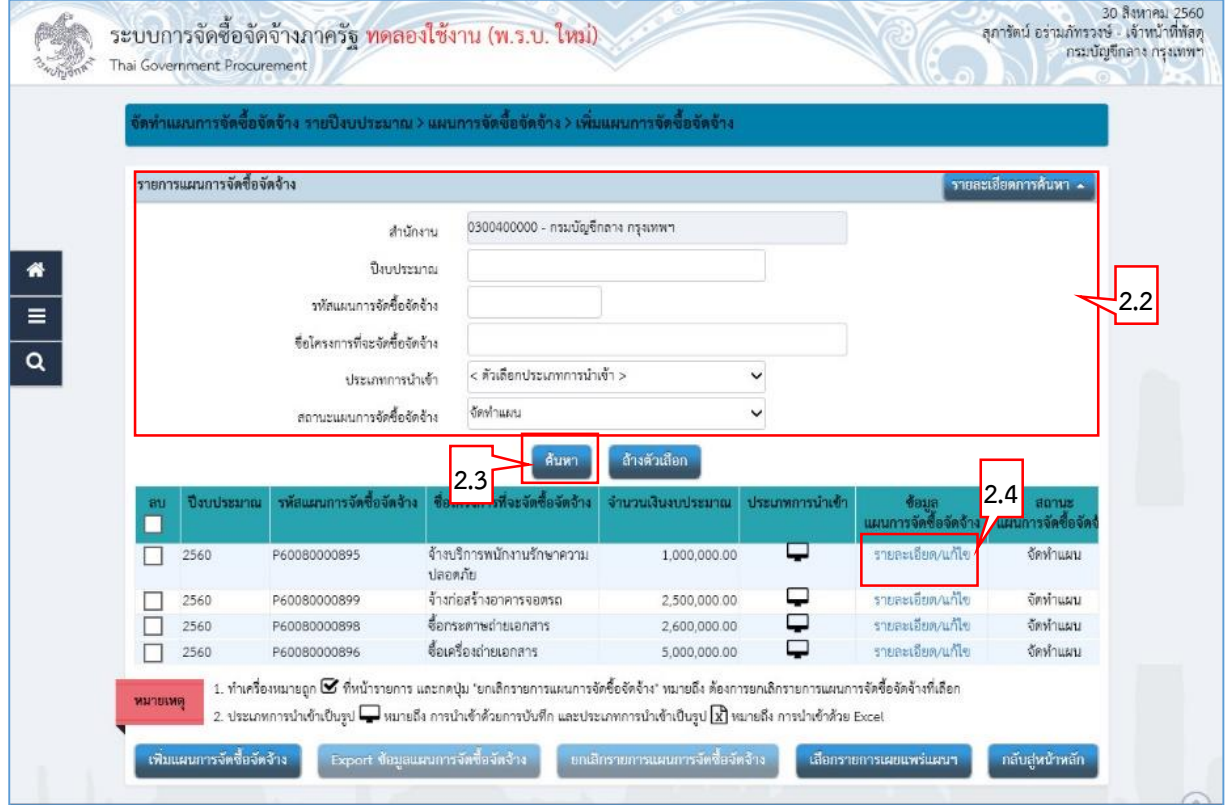

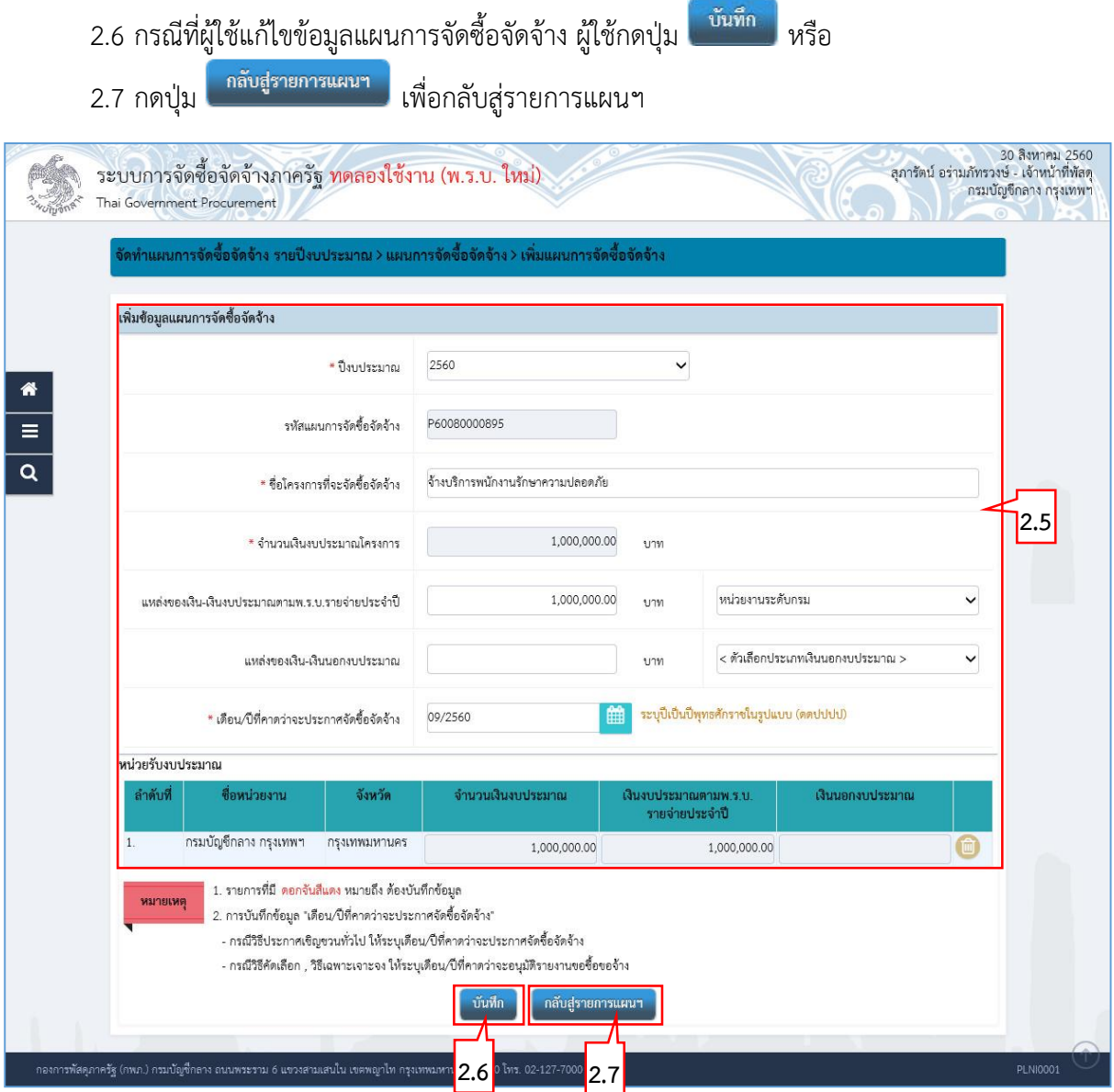

### **กรมบัญชีกลำง กองกำรพัสดุภำครัฐ**

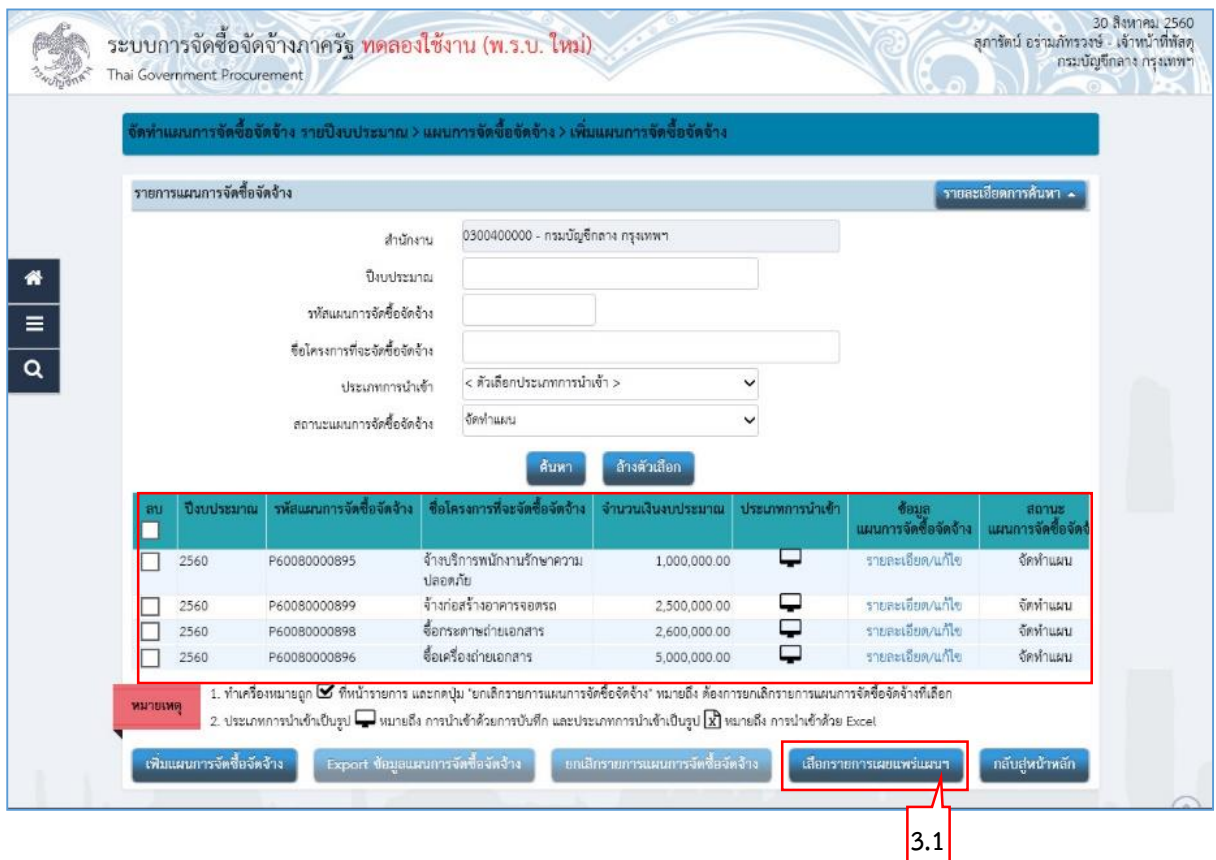

## <span id="page-10-0"></span>**3. เลือกรำยกำรเผยแพร่แผนกำรจัดซื้อจัดจ้ำง**

หน้าจอ "รายการแผนจัดซื้อจัดจ้าง" ผู้ใช้สามารถบันทึกข้อมูล ได้ดังนี้

์ เลือกรายการเผยแพร่แผนฯ 3.1 กดปุ่ม

ระบบแสดงหน้าจอ "สรุปรายการแผนการจัดซื้อจัดจ้าง"

# **ขั้นตอนที่ 1 เลือกรำยกำรแผนกำรจัดซื้อจัดจ้ำงเพื่อเผยแพร่ขึ้นเว็บไซต์**

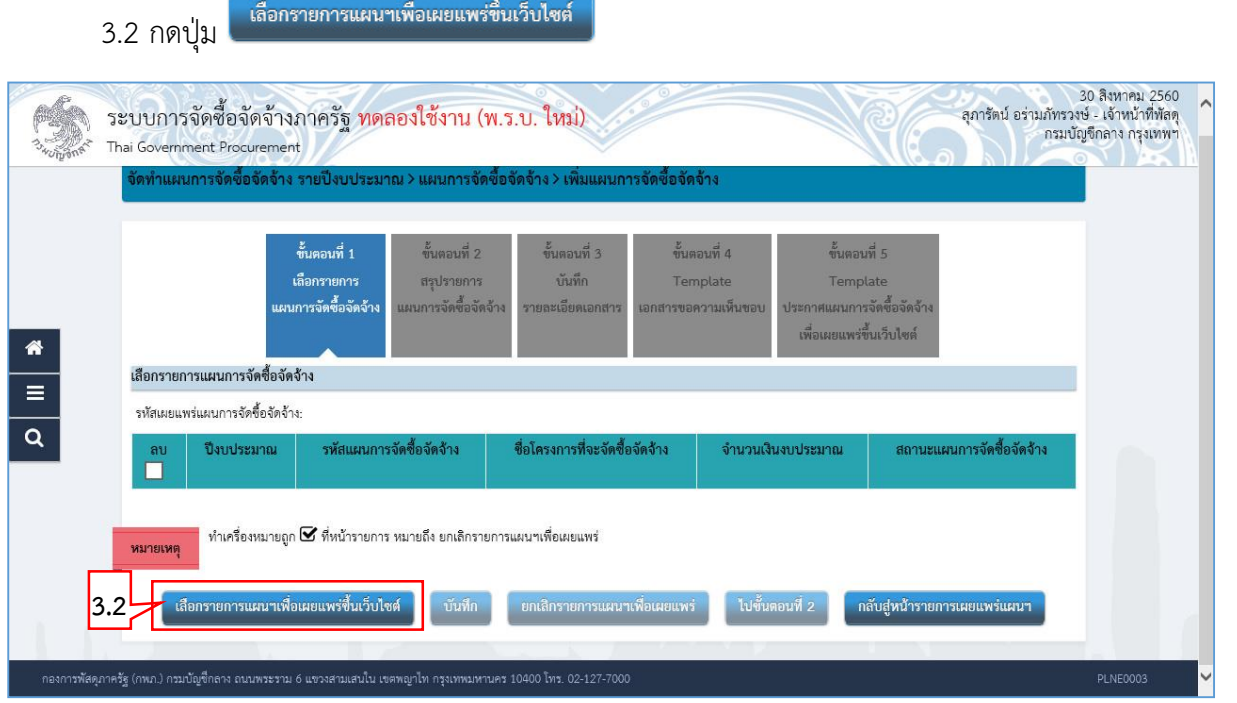

# 3.3 คลิกเลือก "รายการแผนการจัดซื้อจัดจ้างเพื่อนำเผยแพร่ขึ้นเว็บไซต์" โดยทำเครื่องหมาย  $\checkmark$  ลงในช่อง  $\Box$

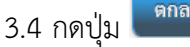

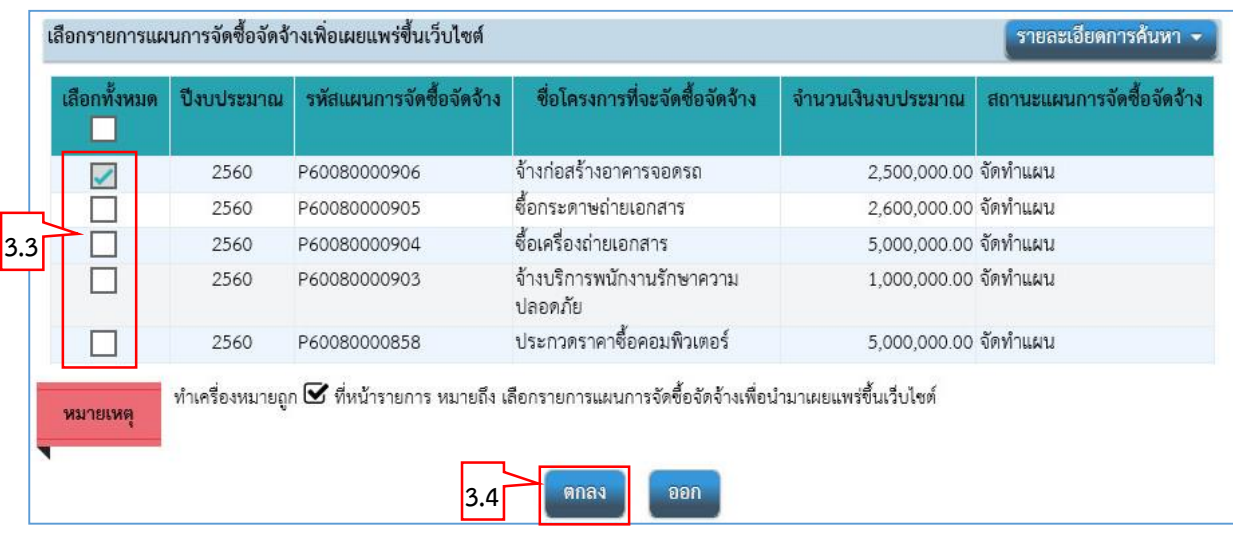

3.5 ระบบแสดง "รายการแผนการจัดซื้อจัดจ้าง" ที่ผู้ใช้เลือกเพื่อนำเผยแพร่ขึ้นเว็บไซต์ 3.6 กรณีผู้ใช้ต้องการเลือก"รายการแผนการจัดซื้อจัดจ้างเพื่อเผยแพร่ขึ้นเว็บไซต์" เพิ่มเติม

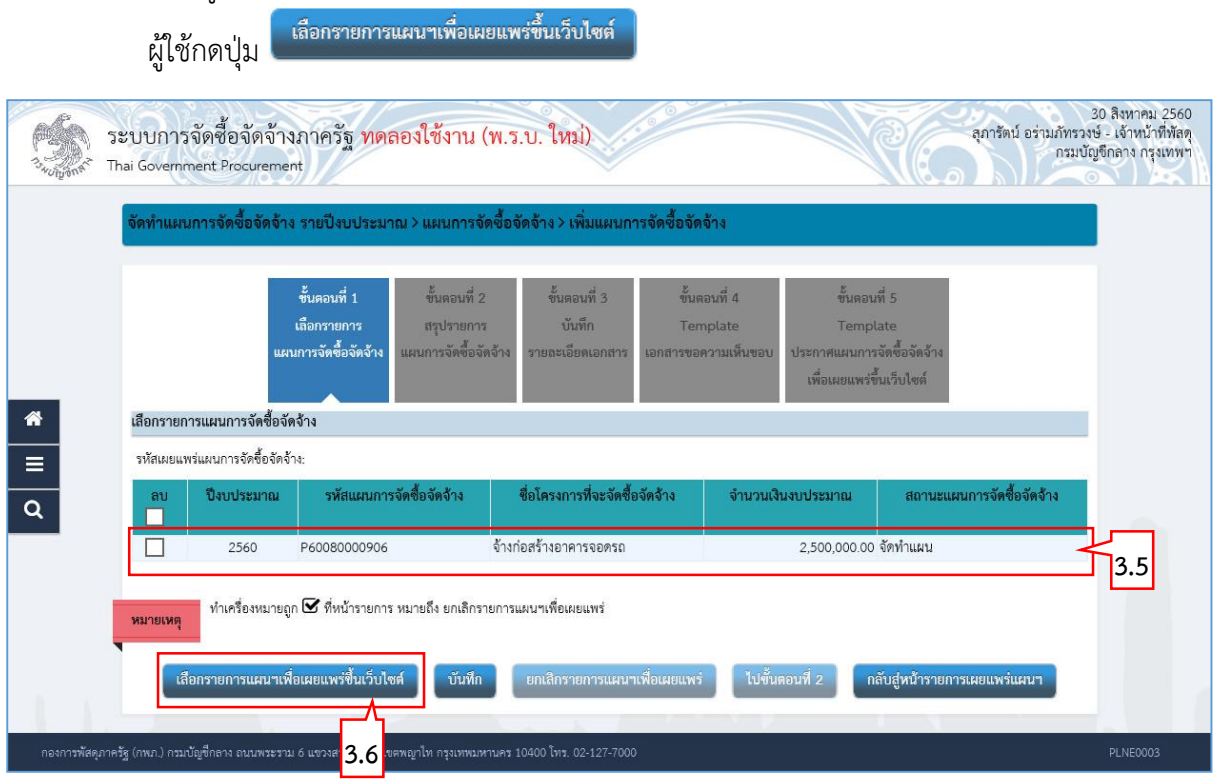

กรณีที่"แผนการจัดซื้อจัดจ้าง" ได้มีการเลือกแล้ว ระบบจะแสดง หน้ารายการที่ถูก เลือก ผู้ใช้จะไม่สามารถเลือกรายการนั้นได้อีก ดังรูป

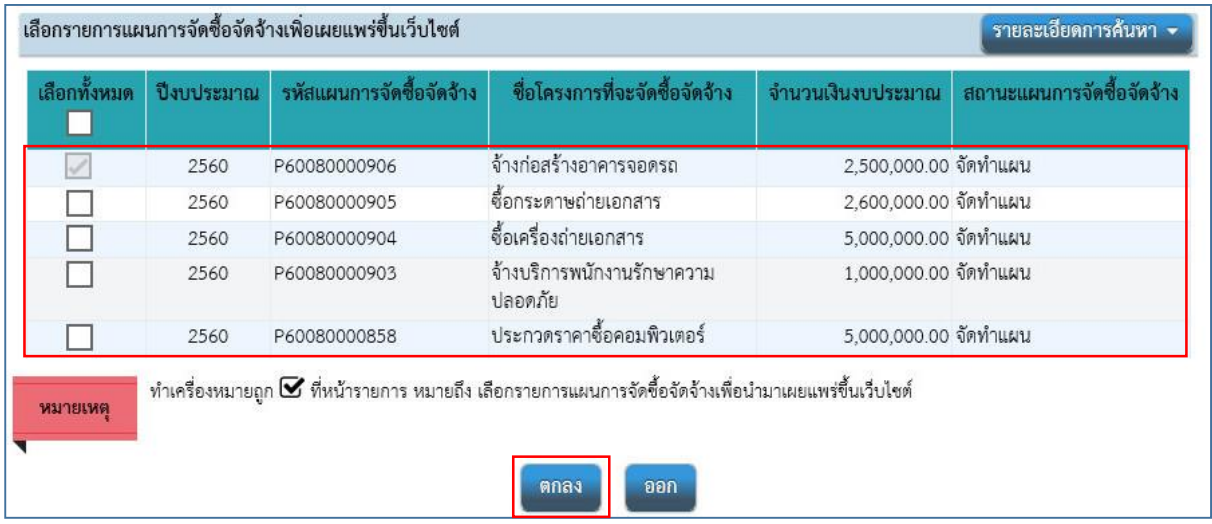

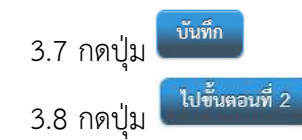

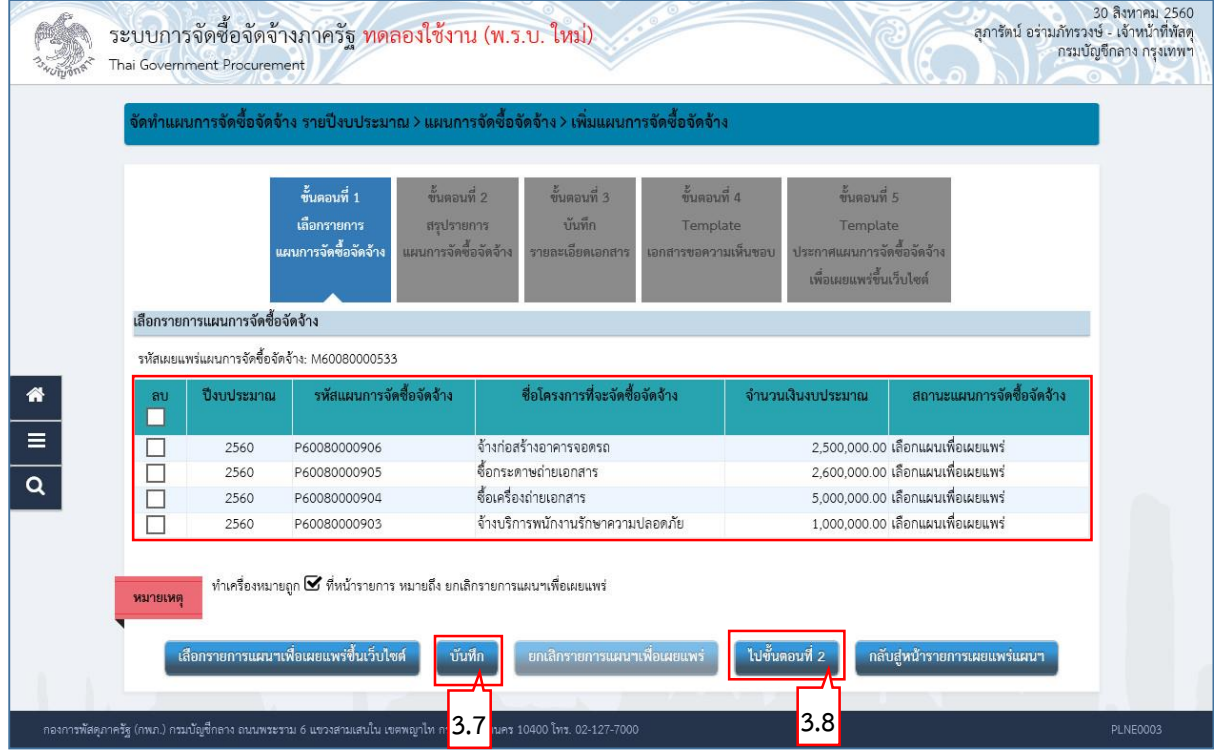

# **ขั้นตอนที่ 2 สรุปรำยกำรแผนกำรจัดซื้อจัดจ้ำงเพื่อเผยแพร่ขึ้นเว็บไซต์**

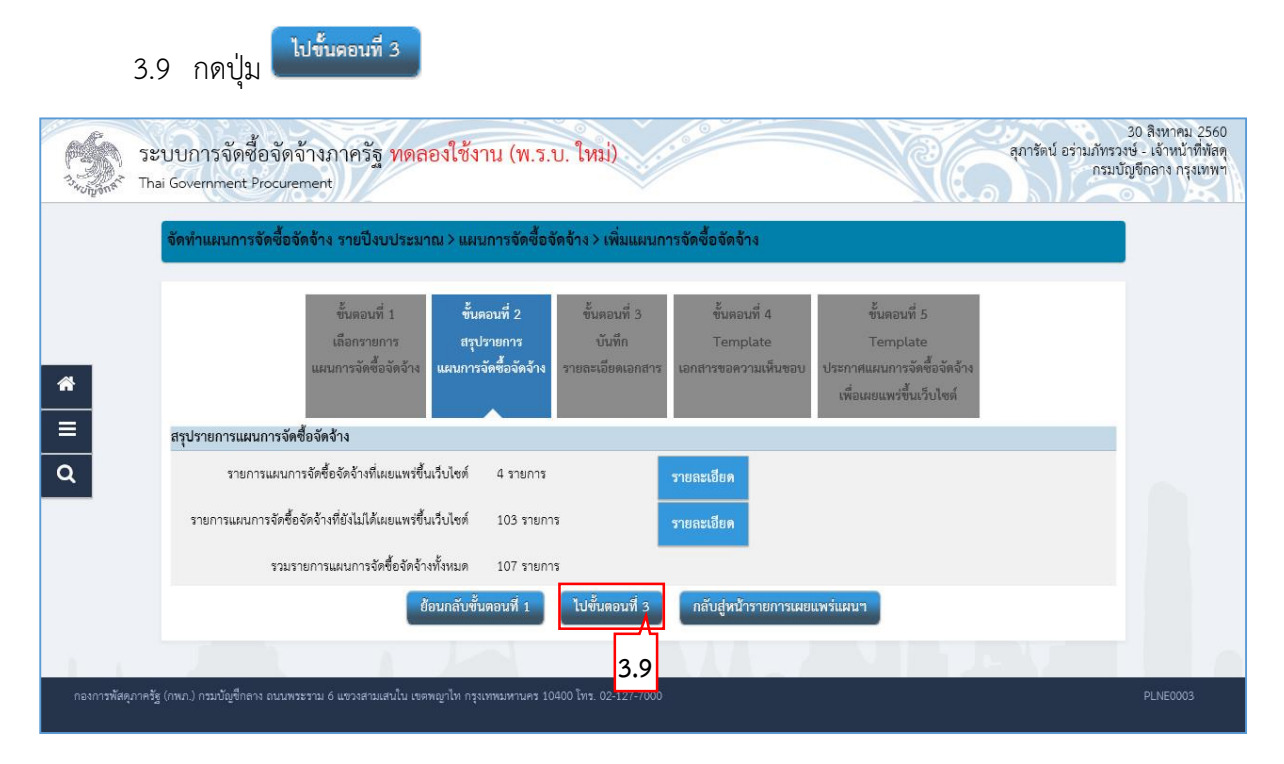

## **ขั้นตอนที่ 3 บันทึกรำยละเอียดเอกสำร**

3.10 บันทึก "ข้อมูลรายการแผนจัดซื้อจัดจ้างขึ้นเว็บไซต์", "บันทึกข้อความ", "ผู้เสนอเอกสาร ขอความเห็นชอบ"และ"ผู้ลงนามในประกาศเผยแพร่การจัดซื้อจัดจ้าง"

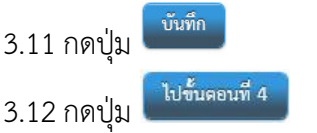

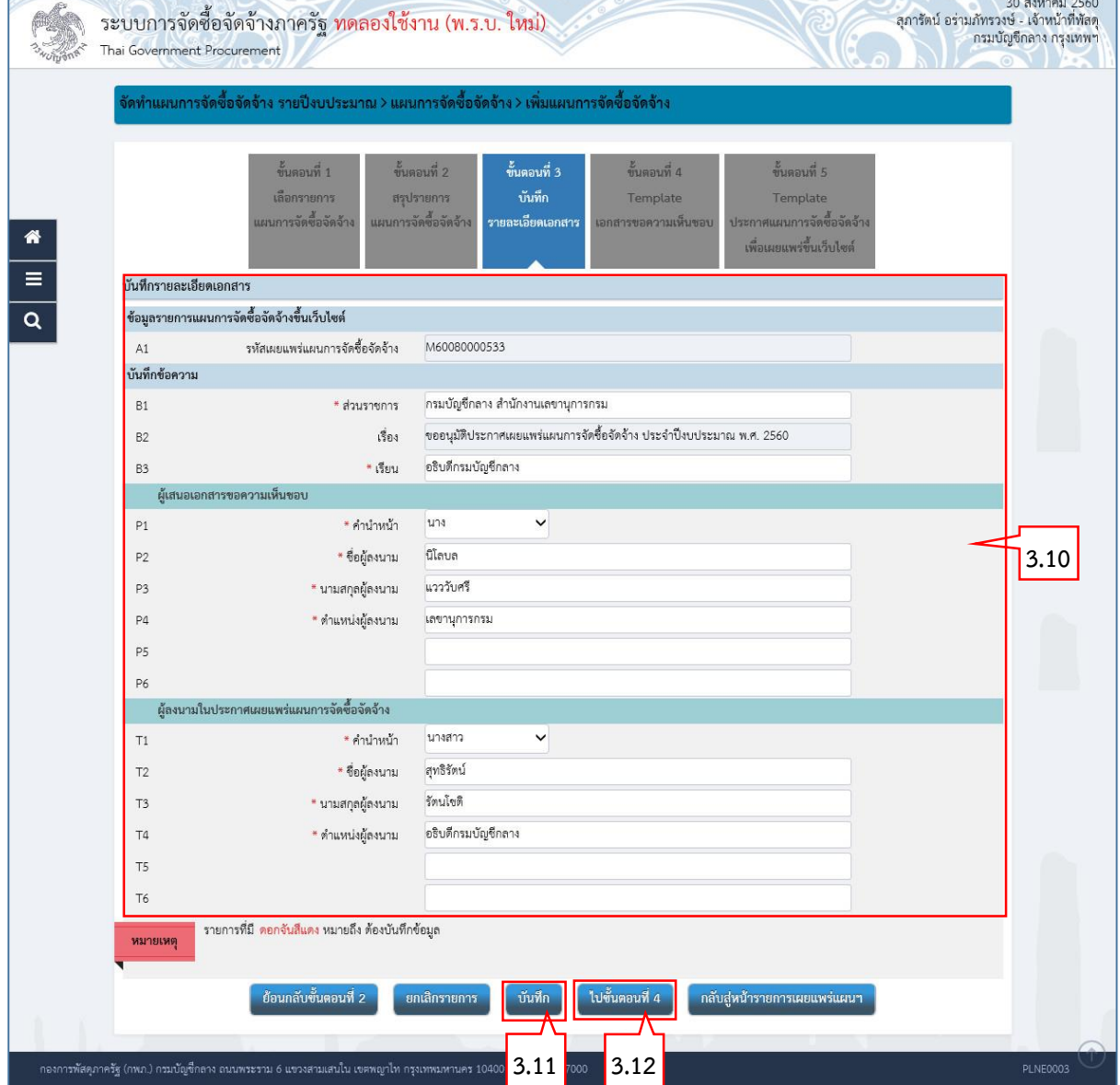

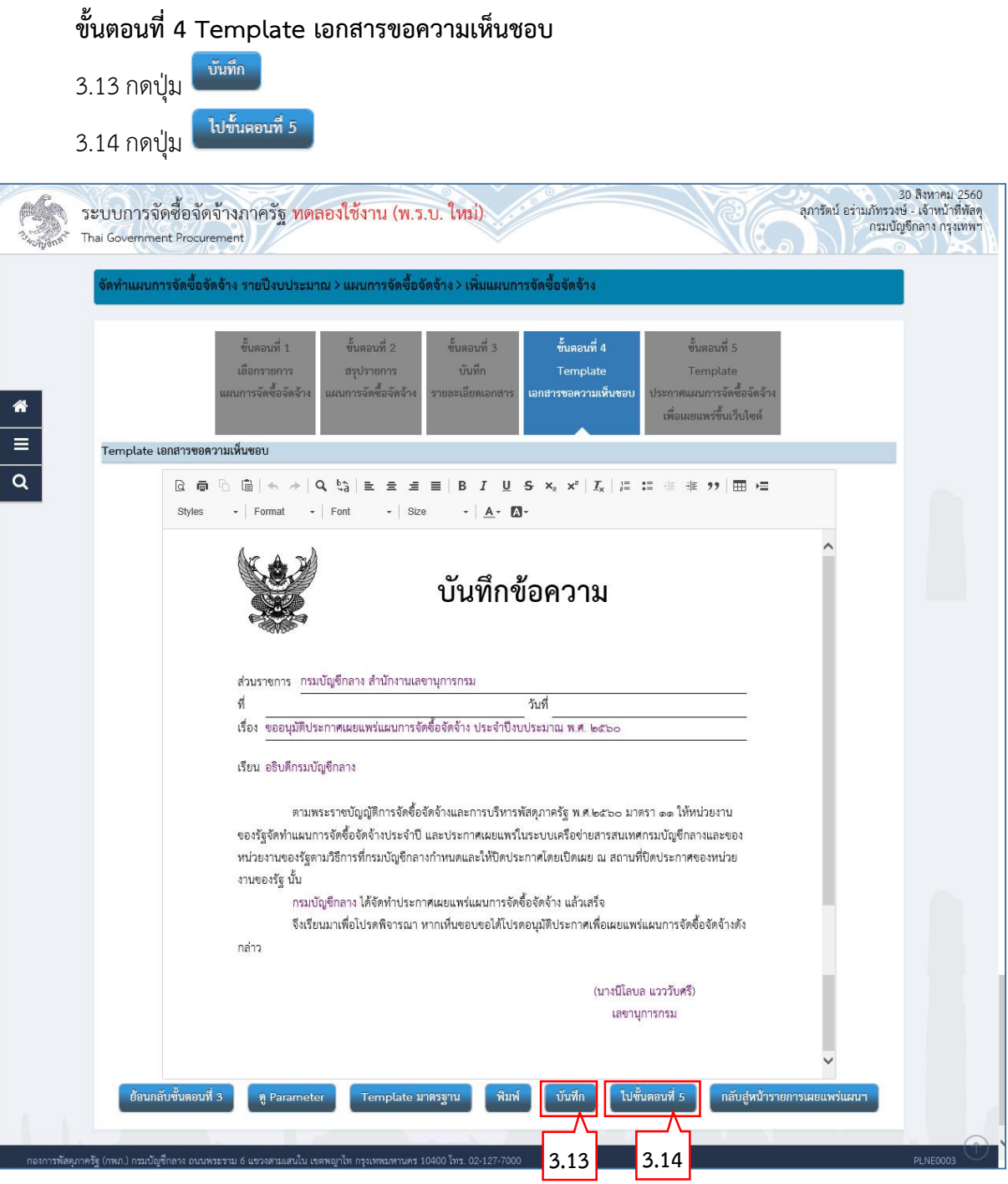

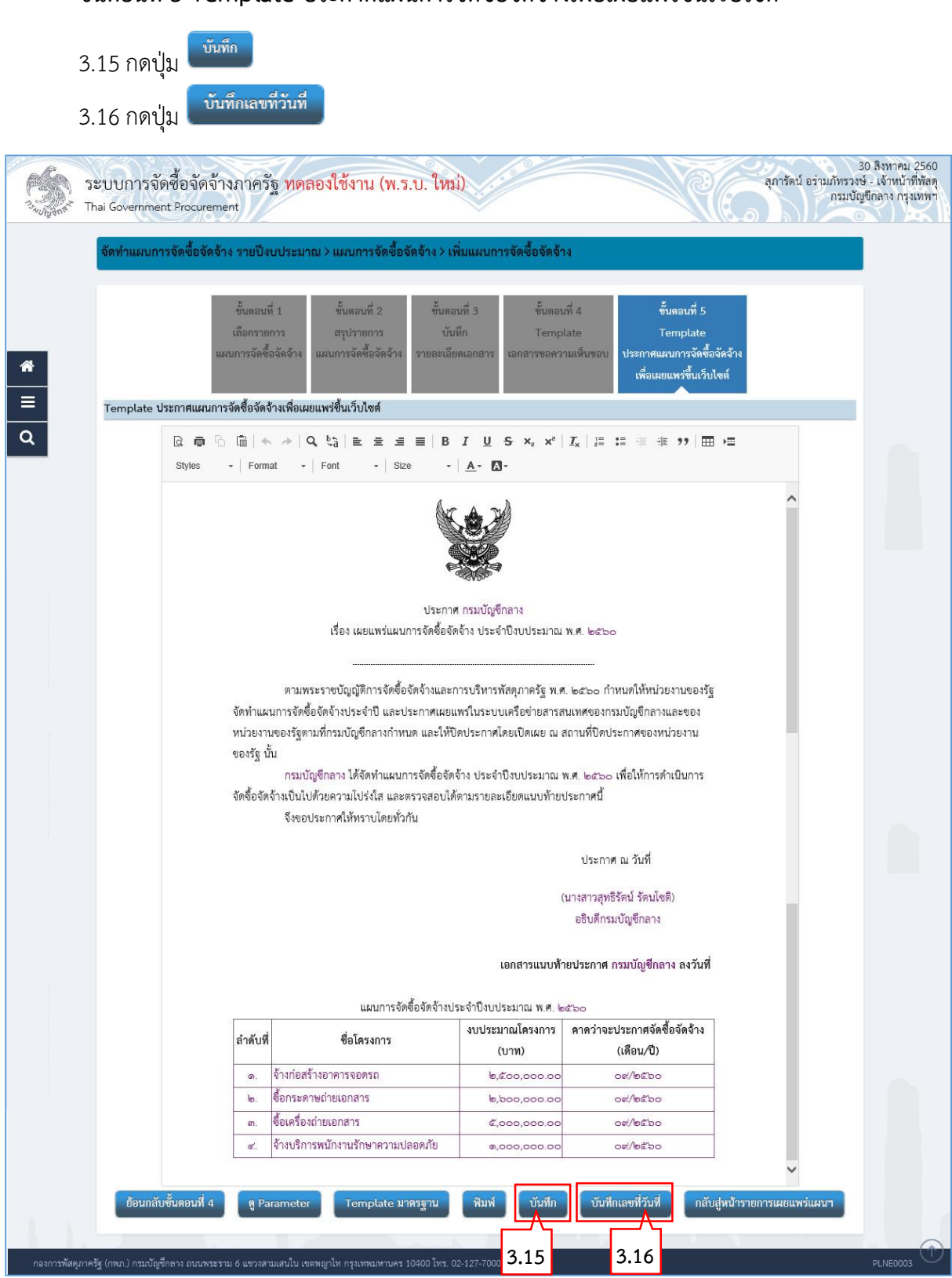

## **ขั้นตอนที่ 5 Template ประกำศแผนกำรจัดซื้อจัดจ้ำงเพื่อเผยแพร่ขึ้นเว็บไซต์**

3.17 บันทึกเลขที่วันที่ – ขั้นตอนที่ 1 บันทึกรายละเอียดเอกสาร

- 1) บันทึก "เลขที่" (หนังสือเอกสารขอความเห็นชอบเลขที่และวันที่)
- 2) บันทึก "วันที่ (ววดดปปปป)" (หนังสือเอกสารขอความเห็นชอบเลขที่และวันที่)
- 3) บันทึก "ประกาศ ณ วันที่ (ววดดปปปป)"
- 4) กดเลือก "คำนำหน้าชื่อ"
- 5) บันทึก "ชื่อ"
- 6) บันทึก "นามสกุล"
- 7) บันทึก "ตำแหน่ง"
- 8) บันทึก "วันที่(ววดดปปปป)"

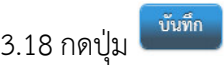

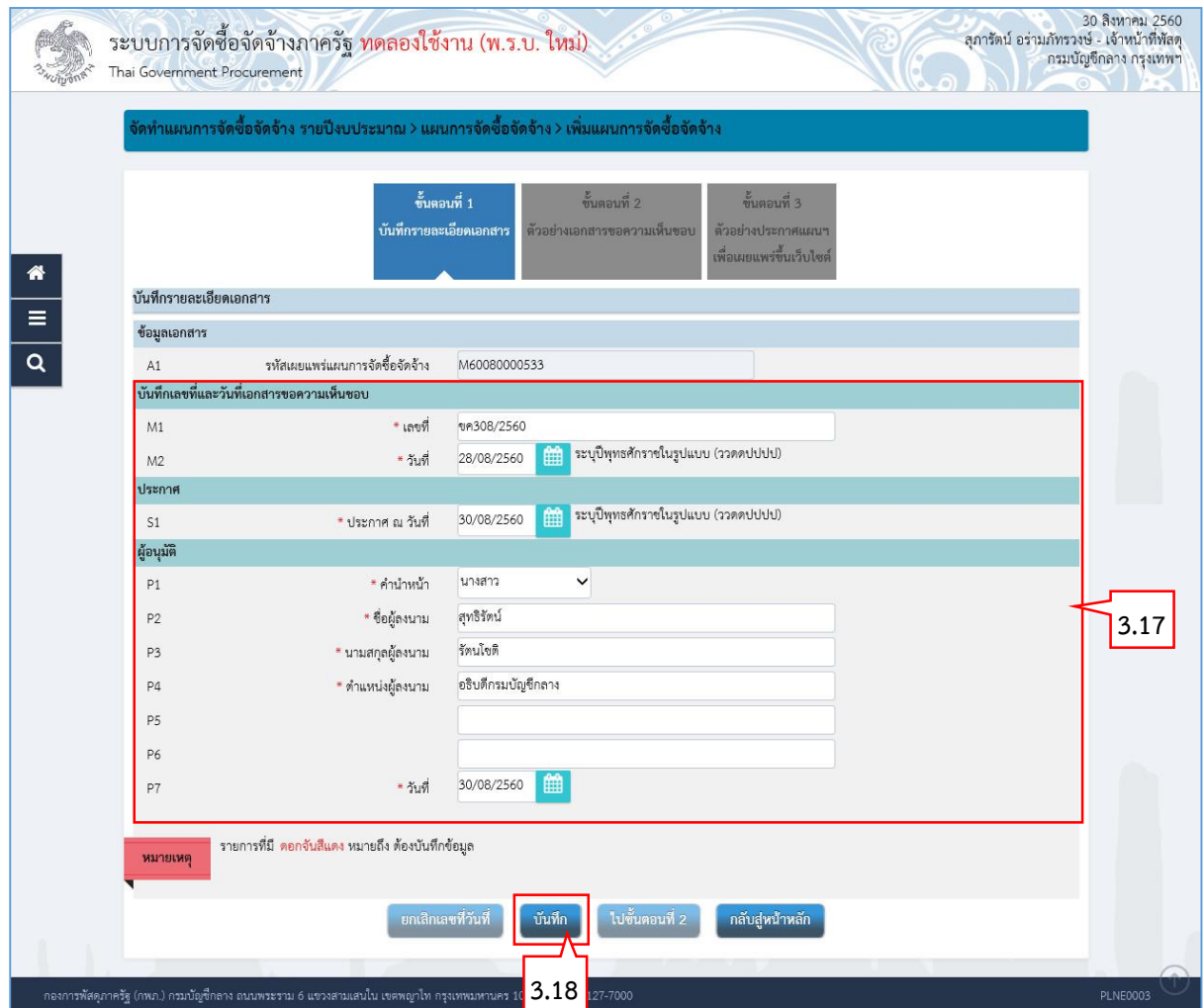

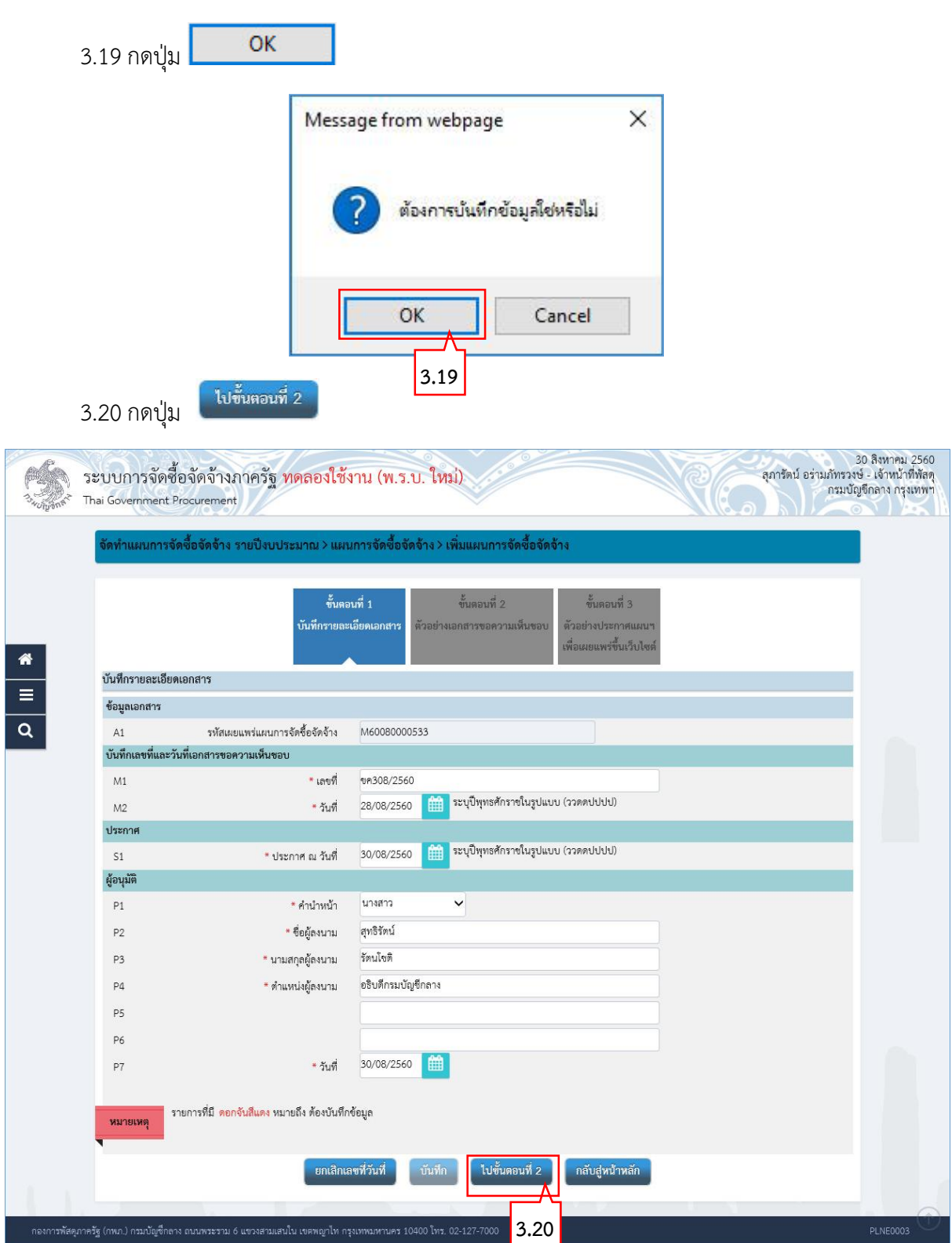

# **ขั้นตอนที่ 2 ตัวอย่ำงเอกสำรขอควำมเห็นชอบ**

.<br>กองการพัสดุภาครัฐ (ภพภ.) กรมบัญชีกลาง ถนนพระราม 6 แขวงสามเสนใน เขตพญาไท กรุงเทพมหานคร 10400 โทร. 02-127-7000

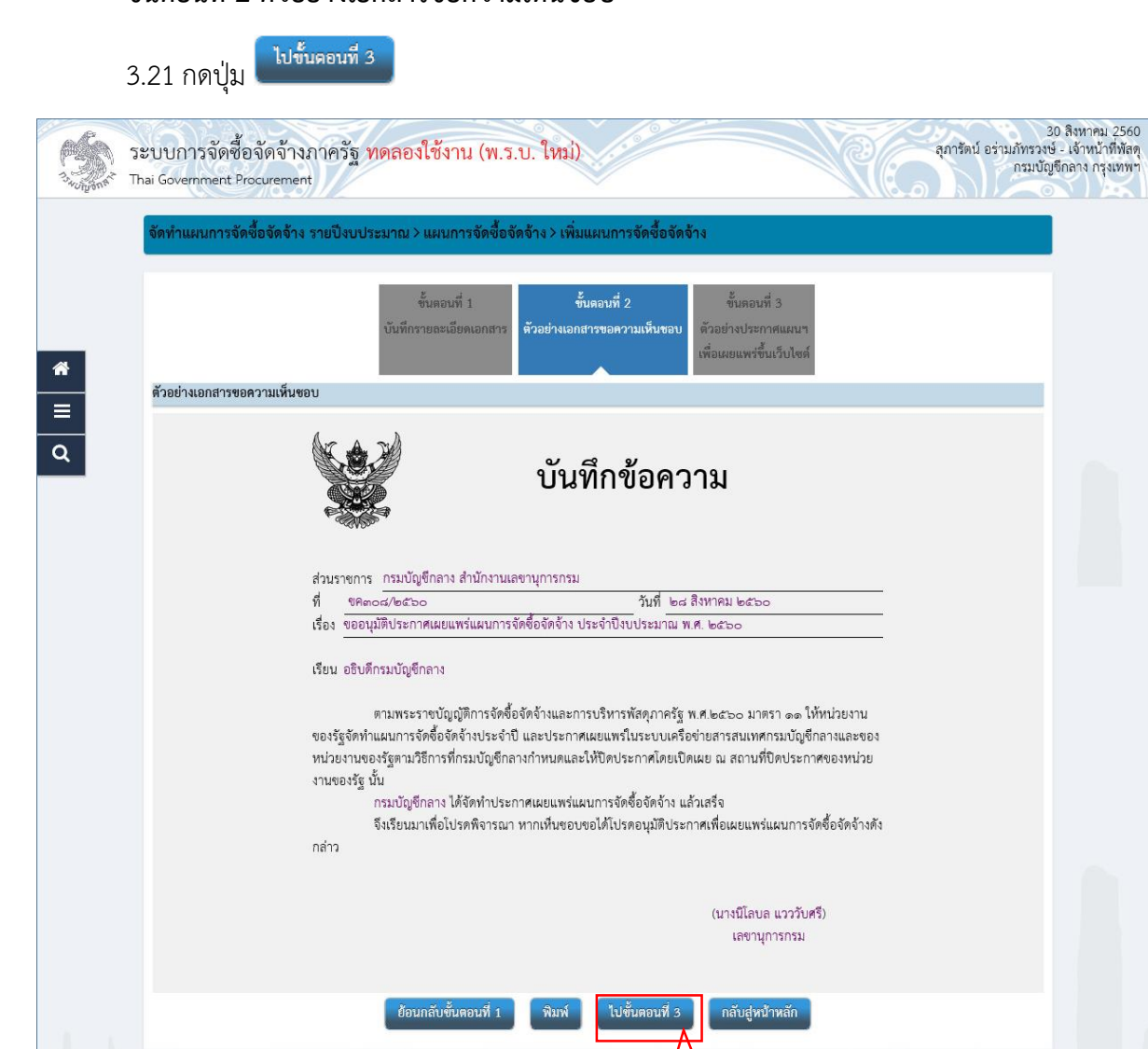

**3.21**

٦

# **ขั้นตอนที่ 3 ตัวอย่ำงประกำศเผยแพร่แผนฯขึ้นเว็บไซต์**

3.22 กดปุ่ม <mark>แลนอหัวหน้าอนุมัติ</mark>

ระบบแสดงกล่องข้อความ "ต้องการเสนอให้หัวหน้าอนุมัติใช่หรือไม่"

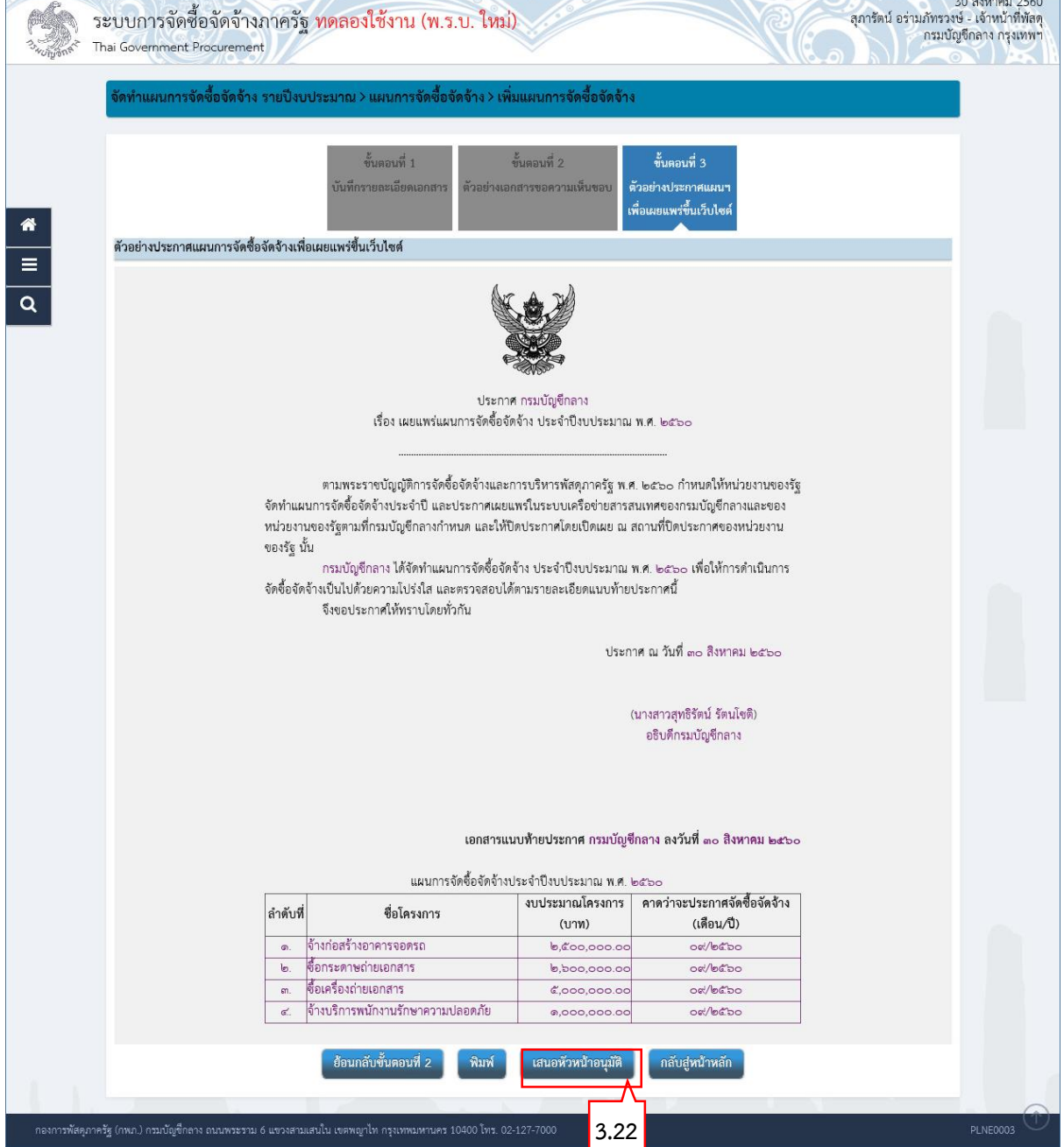

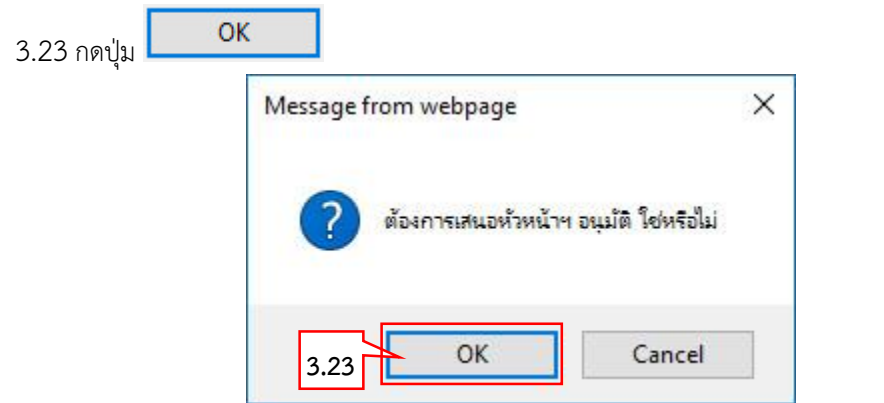

ระบบแสดง "สถานะเผยแพร่แผนการจัดซื้อจัดจ้าง" เป็น "เสนอหัวหน้าอนุมัติ"

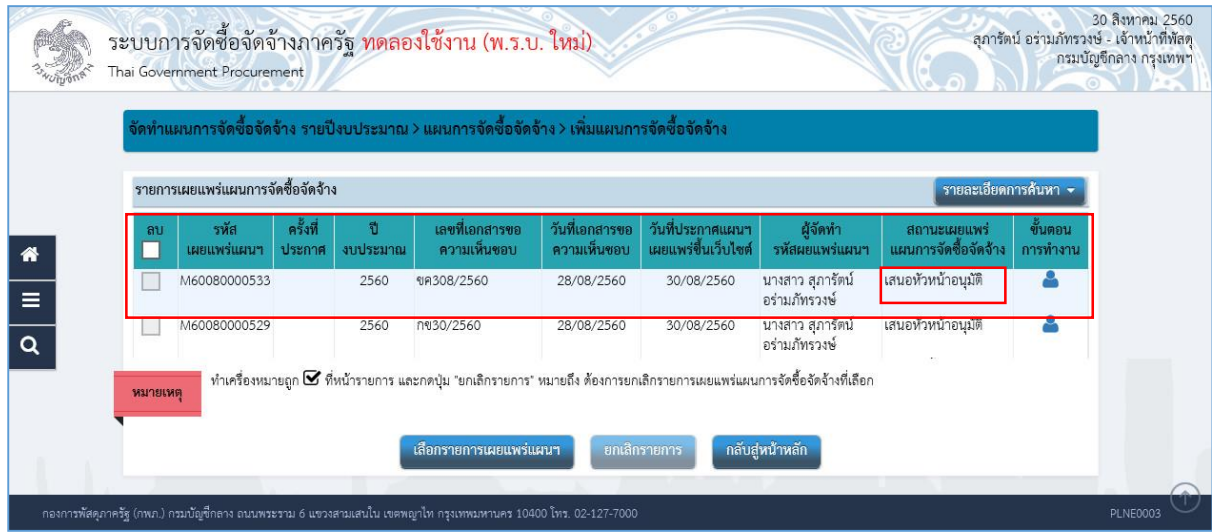

- <span id="page-22-0"></span>ี 4. หัวหน้าเจ้าหน้าที่พัสดุ – อนุมัติรายการเผยแพร่การจัดซื้อจัดจ้าง เพื่อนำแผนฯประกาศขึ้นเว็บไซต์  $4.1$  กดปุ่ม
	- 4.2 กดเมนูหลัก "จัดทำแผนการจัดซื้อจัดจ้าง รายปีงบประมาณ"

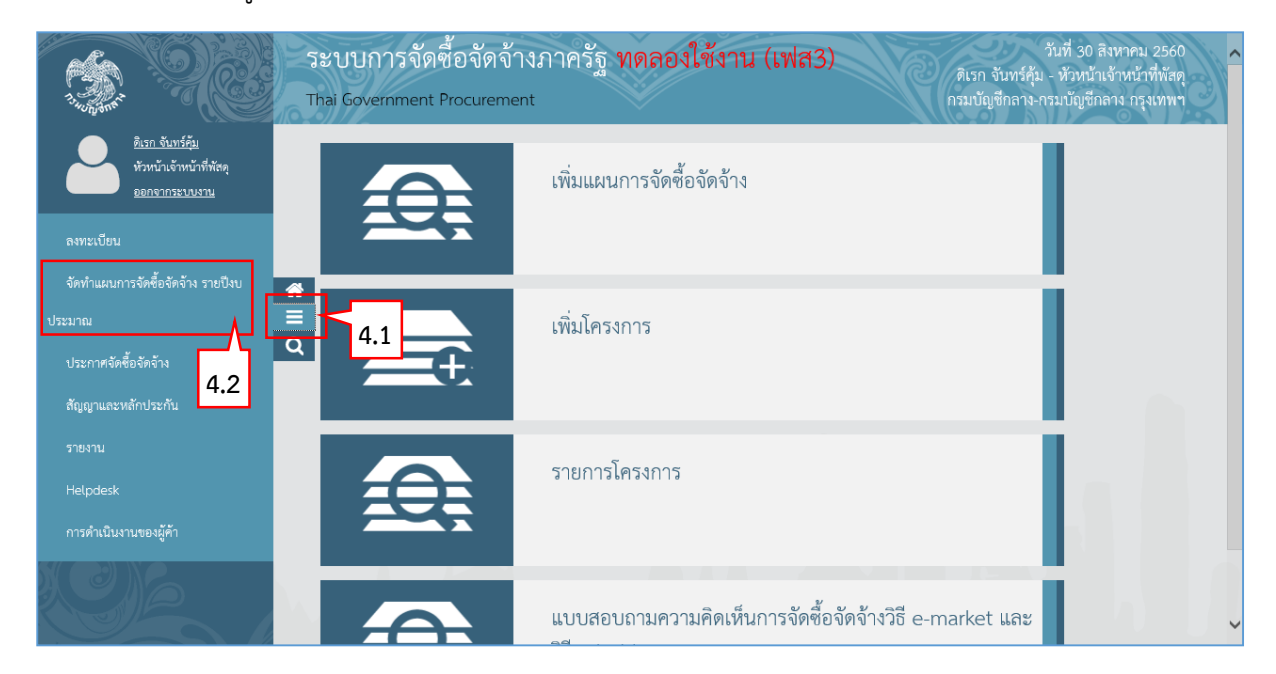

4.3 กดเมนูย่อย "การนำแผนการจัดซื้อจัดจ้างขึ้นเว็ยไซต์" 4.4 กดโปรแกรม "รายการเผยแพร่การจัดซื้อจัดจ้าง"

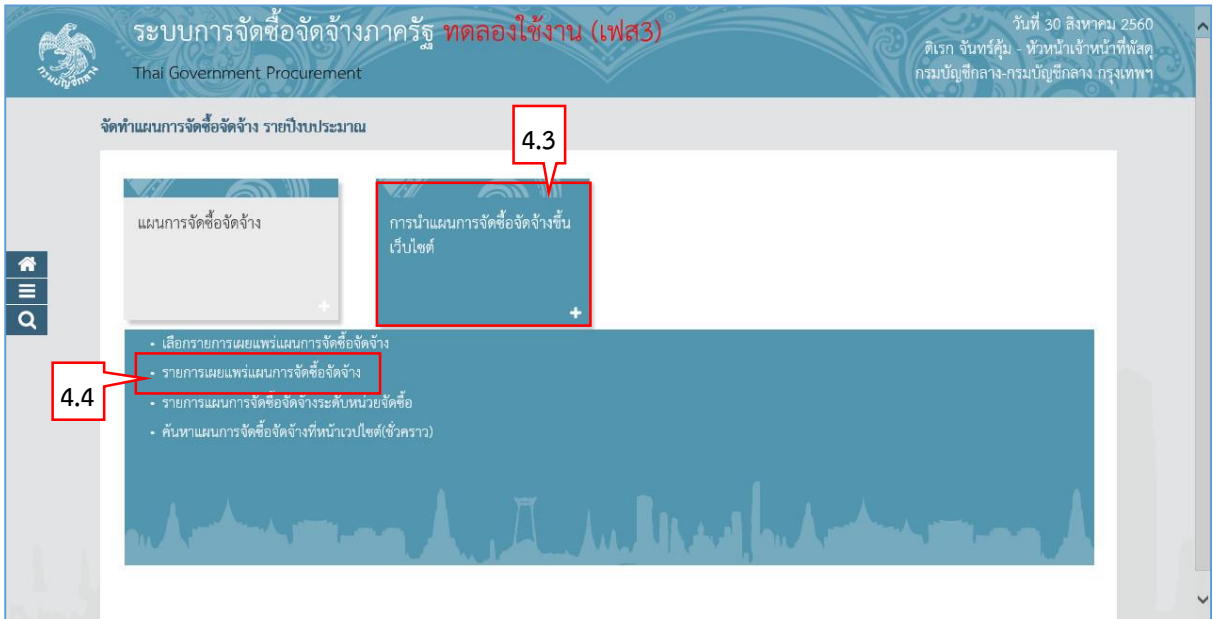

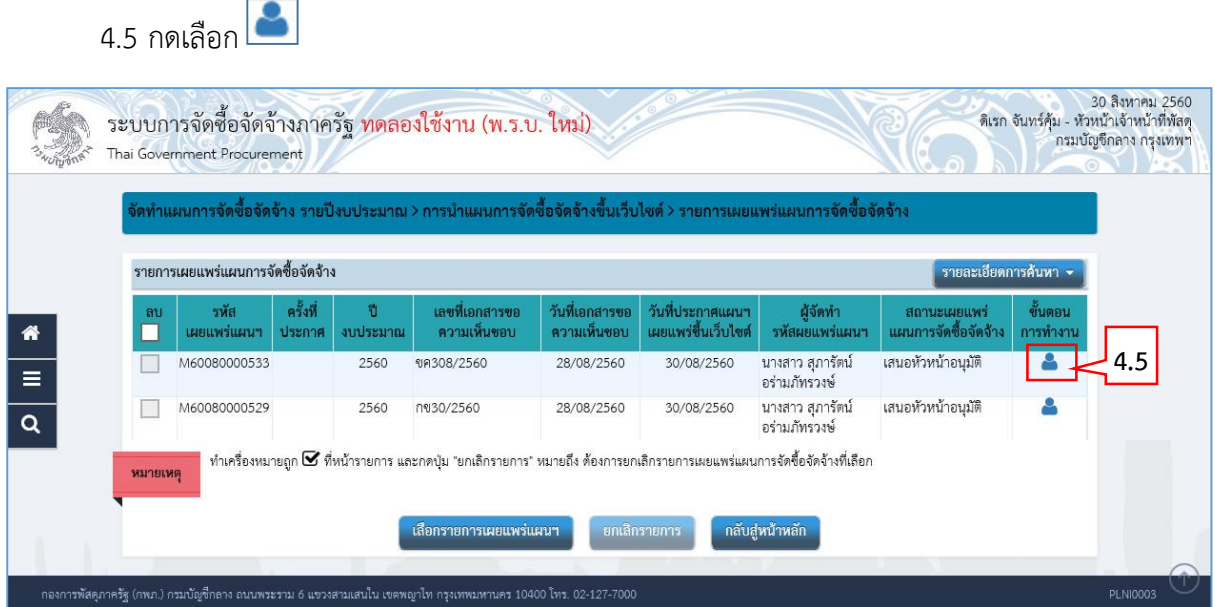

# **ขั้นตอนที่ 1 ตรวจสอบรำยกำรแผนกำรจัดซื้อจัดจ้ำง**

์ ไปขั้นตอนที่ 2 4.6 กดปุ่ม

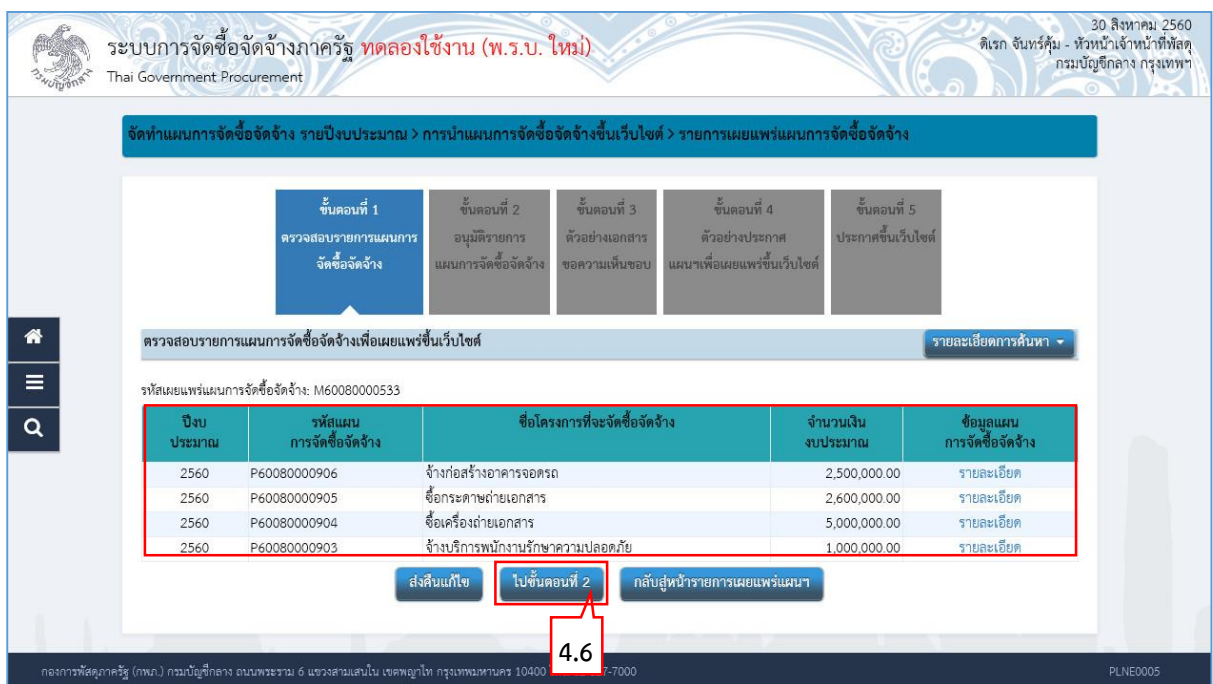

# **ขั้นตอนที่ 2 อนุมัติรำยกำรแผนกำรจัดซื้อจัดจ้ำง**

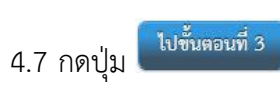

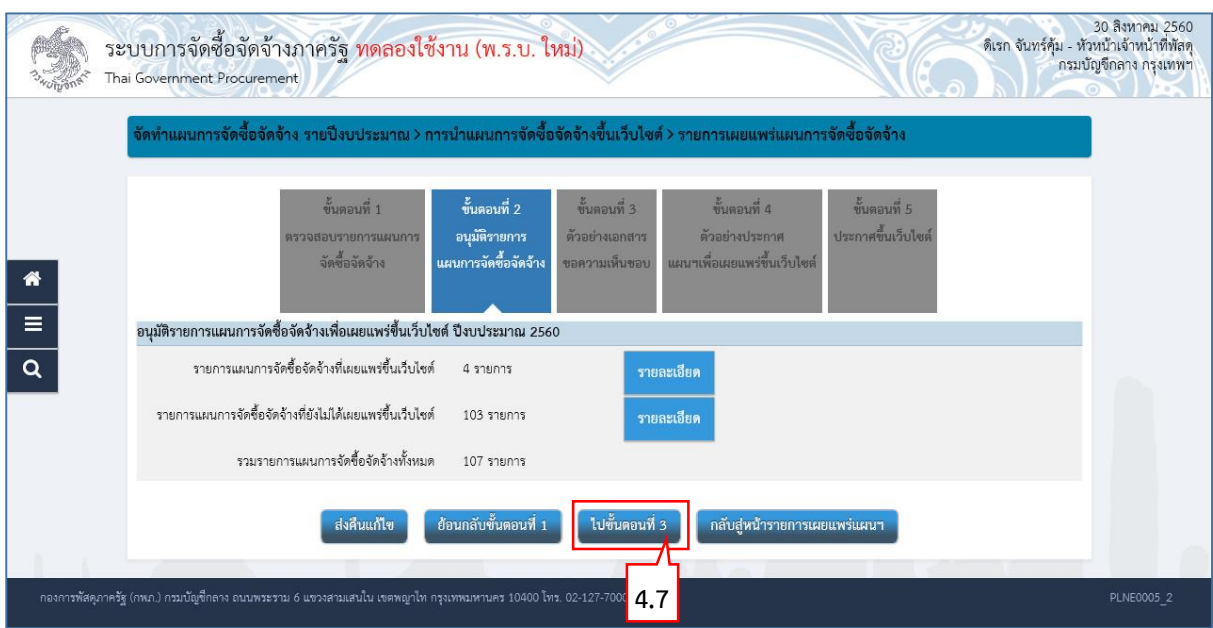

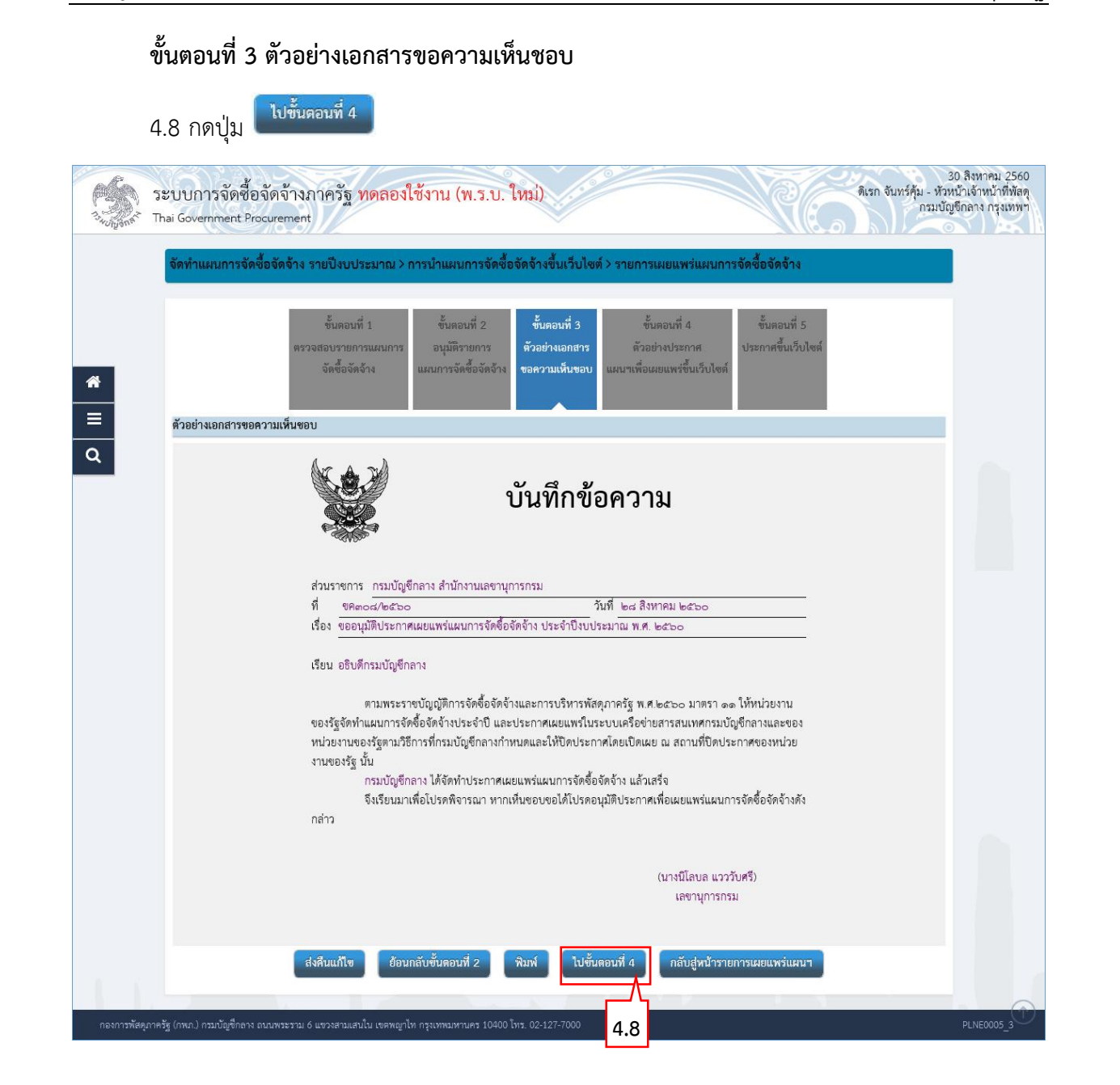

![](_page_26_Picture_27.jpeg)

# **ขั้นตอนที่ 4 ตัวอย่ำงประกำศแผนฯเพื่อเผยแพร่ขึ้นเว็บไซต์**

# **ขั้นตอนที่ 5 ประกำศขึ้นเว็บไซต์**

ี่<br>4.10 กดปุ่ม <mark>ประกาศขึ้นเว็บไซต์</mark>

# ระบบแสดงกล่องข้อความ "ต้องการประกาศขึ้นเว็บไซต์ ใช่หรือไม่"

![](_page_27_Picture_41.jpeg)

![](_page_27_Picture_42.jpeg)

# **หมำยเหตุ:** ระบบแสดงสถานะเผยแพร่แผนการจัดซื้อจัดจ้าง จาก**"เสนอหัวหน้ำอนุมัติ"** เป็น **"เผยแพร่ขึ้นเว็บไซต์"** และ แสดงข้อมูล**"ครั้งที่ประกำศ"**

![](_page_28_Figure_3.jpeg)

<span id="page-29-1"></span><span id="page-29-0"></span>**5. เจ้ำหน้ำที่พัสดุ – เพิ่มแผนกำรจัดซื้อจัดจ้ำงด้วย Excel 5.1 กำรสร้ำงไฟล์แผนกำรจัดซื้อจัดจ้ำงด้วย Excel เพื่อน ำเข้ำระบบ** จากหน้าจอเมนูหลัก ผู้ใช้สามารถดาวน์โหลดไฟล์ Excel เพื่อเพิ่มแผนจัดซื้อจัดจ้างด้วย Excel ได้ ดังนี้ 1. กดปุ่ม จัดทำแผนการจัดซื้อจัดจ้าง รายปีงบ 2. กดเลือกเมนู <mark>ประมาณ</mark> วันที่ 1 กันยายน 2560<br>รัตติกาล แก้วมงคล - เจ้าหน้าที่พัสดุ<br>กรมบัญชีกลาง-กรมบัญชีกลาง กรุงเทพฯ ้ระบบการจัดซื้อจัดจ้างภาครัฐ ทดลองใช้งาน (เฟส3) Thai Government Procurement <u>รัตติกาล แก้วมงคล</u> เจ้าหน้าที่พัสดุ เพิ่มแผนการจัดซื้อจัดจ้าง <u>ออกจากระบบงาน</u> **2**ลงทะเบีย ์<br>จัดทำแผนการจัดซื้อจัดจ้าง รายปังบ  $\triangleq \frac{1}{D}$ **1** E เพิ่มโครงการ ระบาคเ  $\overline{\mathbf{Q}}$ ประกาศจัดซื้อจัดจ้าง .<br>สัญญาและหลักประกัน รายการโครงการ การดำเนินงานของผู้ค้า แบบสอบถามความคิดเห็นการจัดซื้อจัดจ้างวิธี e-market และ

- 3. กดเลือกเมนูหลัก "แผนการจัดซื้อจัดจ้าง"
- 4. กดเลือกเมนูย่อย "เพิ่มแผนการจัดซื้อจัดจ้างด้วย Excel"

![](_page_30_Picture_34.jpeg)

![](_page_31_Picture_73.jpeg)

7. เลือก path สำหรับจัดเก็บไฟล์ จากนั้นกดปุ่ม Save

![](_page_31_Picture_4.jpeg)

![](_page_32_Picture_31.jpeg)

9. กดปุ่ม Enable Editing

![](_page_32_Picture_32.jpeg)

- 10. Excel แสดงหน้าจอสำหรับเพิ่มแผนการจัดซื้อจัดจ้าง
- 11. ผู้ใช้สามารถคลิกแท็บ <mark>รource\_petails เ</mark>พื่อดูรายละเอียดการใส่ข้อมูลแต่ละรายการได้

![](_page_33_Picture_65.jpeg)

12. Excel แสดงรายละเอียดการใส่ข้อมูลในช่อง "ประเภทเงิน พรบ.งบประมาณ" และ

"ประเภทเงินนอกงบประมาณ"

13. คลิกแท็บ **PLAN\_TEMPLATE\_0300400000** เพื่อกลับไปเพิ่มแผนการจัดซื้อจัดจ้าง

![](_page_33_Picture_66.jpeg)

- 14. "\* รหัสส านักงานแผนฯ" (บังคับบันทึก) ระบบจะแสดงรหัสส านักงานแผนให้อัตโนมัติ 15. บันทึก "\* ปีงบประมาณ" (บังคับบันทึก)
	- โดยระบบจะแสดงปีงบประมาณให้อัตโนมัติ ทั้งนี้สามารถแก้ไขได้
- 16. บันทึก "\* ชื่อโครงการ" (บังคับบันทึก)
- 17. บันทึก "\* เดือนที่คาดว่าจะประกาศจัดซื้อจัดจ้าง" (บังคับบันทึก) โดยระบุรูปแบบ : ดดปปปป (ปีที่ระบุต้องเป็นปีพุทธศักราชเท่านั้น) เช่น 092560 เป็นต้น
- 18. บันทึก "เงินตามพรบ.รายจ่ายฯ" โดยให้บันทึกเป็นตัวเลขเท่านั้น ไม่ต้องใส่เครื่องหมายใดๆ เช่น 850000 เป็นต้น
- 19. บันทึก "ประเภทเงิน พ.ร.บ.งบประมาณ" โดยระบุ "รหัสประเภทเงิน พ.ร.บ.งบประมาณ" ตามรายละเอียดที่แสดงในแท็บ SOURCE\_DETAILS
- 20. บันทึก "เงินงบประมาณหน่วยงาน" โดยให้บันทึกเป็นตัวเลขเท่านั้น ไม่ต้องใส่เครื่องหมายใดๆ
- 21. บันทึก "เงินนอกงบประมาณ" โดยให้บันทึกเป็นตัวเลขเท่านั้น ไม่ต้องใส่เครื่องหมายใดๆ
- 22. บันทึก "ประเภทเงินนอกงบประมาณ" โดยระบุ"รหัสประเภทเงินนอกงบประมาณ" ตามรายละเอียดที่แสดงในแท็บ **SOURCE DETAILS**
- 23. เมื่อบันทึกแผนการจัดซื้อจัดจ้างเรียบร้อยแล้วให้กดปุ่ม เพื่อจัดเก็บ (save) รายการที่ บันทึกลงเครื่องคอมพิวเตอร์เป็นการเสร็จสิ้นการสร้างไฟล์excel แผนการจัดซื้อจัดจ้างเพื่อ น้ำเข้าระบบ

### **กรมบัญชีกลำง กองกำรพัสดุภำครัฐ**

![](_page_35_Picture_35.jpeg)

<span id="page-36-0"></span>![](_page_36_Picture_2.jpeg)

- 3. กดเลือกเมนูหลัก "แผนการจัดซื้อจัดจ้าง"
- 4. กดเลือกเมนูย่อย "เพิ่มแผนการจัดซื้อจัดจ้างด้วย Excel"

![](_page_37_Picture_34.jpeg)

5. กดปุ่ม <mark>เสือกไฟล์</mark> เพื่อเลือกไฟล์แผนการจัดซื้อจัดจ้างที่ต้องการนำเข้าระบบ <u>หมายเหตุ</u> : ไฟล์ Excel ที่สามารถนำเข้าระบบได้ จะต้องมีรูปแบบตามที่ระบบกำหนด ผู้ใช้<br>สามารถดาวน์โหลดรูปแบบตามที่ระบบถำหนดใส้โอยออิวปะ ี สามารถดาวน์โหลดรูปแบบตามที่ระบบกำหนดได้โดยคลิกปุ่ม <mark>I</mark> (ผู้ใช้สามารถศึกษาวิธีการทำไฟล์ excel เพื่อนำเข้าระบบ ได้ที่หัวข้อ 5.2)

![](_page_38_Picture_46.jpeg)

6. คลิกเลือกไฟล์ excel ที่ต้องการ

![](_page_39_Picture_34.jpeg)

- 8. ระบบแสดงชื่อของไฟล์ excel ที่เลือกมา<br>o อองไม
- 9. กดปุ่ม

![](_page_40_Picture_35.jpeg)

![](_page_41_Picture_33.jpeg)

12. ระบบแสดง จำนวนรายการที่นำเข้าสำเร็จ 13. ระบบแสดง จำนวนรายการที่นำเข้าไม่สำเร็จ 14. ระบบแสดง สถานะการนำเข้าข้อมูล ดูรายละเอียดรายการที่นำเข้า 15. กรณีต้องการดูรายละเอียดไฟล์ที่นำเข้า ให้คลิกปุ่ม 16. กรณีต้องการกลับสู่หน้าเพิ่มแผนการจัดซื้อจัดจ้างด้วย Excel กลับสู่หน้ารายการเผยแพร่แผนฯ กดปุ่ม 1 กับยายน 2560 ระบบการจัดซื้อจัดจ้างภาครัฐ ทดลองใช้งาน (พ.ร.บ. ใหม่) ่างขายน 2560<br>รัตติกาล แก้วมงคล - เจ้าหน้าที่พัสดุ<br>กรมบัญชีกลาง กรุงเทพฯ **Example 1** Procurement ดทำแผนการจัดซื้อจัดจ้าง รายปีงบประมาณ > แผนการจัดซื้อจัดจ้าง > เพิ่มแผนการจัดซื้อจัดจ้างด้วย Excel ่<br>รายละเอียดนำเข้าข้อมูล  $\bullet$  $\overline{\mathbf{3}}$ นำเข้าข้อมู เก้ไขข้อม เพิ่มแผนการจัดซื้อจัดจ้างด้วย EXCEL  $\clubsuit$ 0300400000 - กรมบัญชีกลาง กรุงเทพฯ สำนักงาน  $\equiv$ ชื่อไฟล์ที่นำเข้า 0300400000.xls  $\overline{\mathbf{Q}}$ **12** รายการทั้งหมด  $\overline{3}$ รายการที่นำเข้าสำเร็จ  $\overline{\mathbf{3}}$ ายก **15 13** รายการที่นำเข้าไม่สำเร็จ  $\overline{\circ}$ สถานะการนำเข้าข้อมล สมบูรณ์ **1614** กลับสู่หน้ารายการเผยแพร่แผนฯ PI NFOOC

17. ระบบแสดงรายการแผนการจัดซื้อจัดจ้างทั้งหมดที่อยู่ในไฟล์ excel พร้อมแสดงผลการ ตรวจสอบข้อมูล และกรณีที่รายการใดไม่ผ่านการตรวจสอบ ระบบจะแสดงสาเหตุที่ไม่ผ่าน การตรวจสอบ

![](_page_43_Picture_54.jpeg)

![](_page_43_Picture_55.jpeg)

้<br>แก้ไขข้อมูล 19. กรณีต้องการแก้ไขข้อมูลให้กดปุ่ม

![](_page_43_Picture_56.jpeg)

![](_page_44_Picture_21.jpeg)

21. ระบบแสดงหน้าจอเพิ่มข้อมูลแผนการจัดซื้อจัดจ้าง เพื่อให้ผู้ใช้แก้ไขข้อมูลที่ต้องการ โดยต้อง ระบุข้อมูลในช่องที่มีเครื่องหมายดอกจันสีแดง (\*) ให้ครบทุกช่อง

์ บันทึก 22. กดปุ่ม

![](_page_45_Picture_48.jpeg)

![](_page_45_Picture_49.jpeg)

![](_page_46_Picture_21.jpeg)

![](_page_47_Picture_46.jpeg)

25. ระบบแสดงรายการแผนการจัดซื้อจัดจ้าง

**หมายเหตุ :** การเลือกแผนฯ และการนำแผนฯ ไปเผยแพร่ ให้ดำเนินการตามหัวข้อที่ 3. เลือกรายการเผยแพร่ แผนการจัดซื้อจัดจ้าง (หน้าที่ 9 – 27)